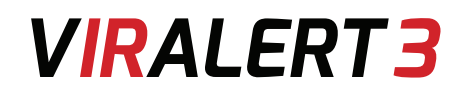

# **USER GUIDE**

PUBLICATION Nº 814274 LANGUAGE: ENGLISH

> ISSUE: 3 DATE: 06 NOVEMBER 2020

# **HUMAN BODY TEMPERATURE SCREENING SYSTEM**

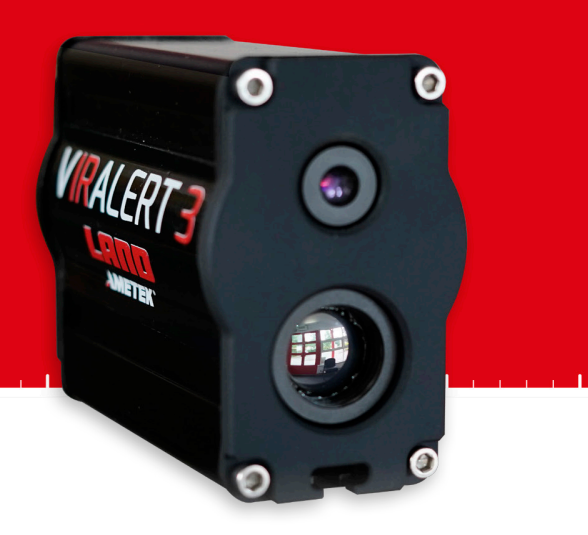

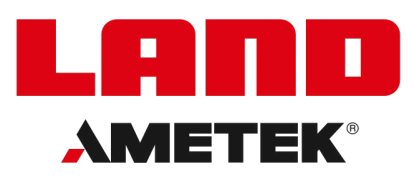

**LANDVIRALERT.COM** 

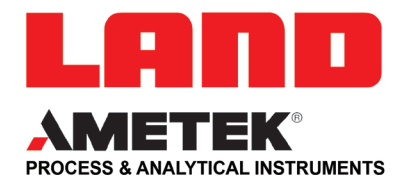

## **IMPORTANT INFORMATION - PLEASE READ**

#### **Health and Safety Information**

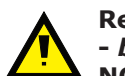

**Read all of the instructions in this booklet - including all the WARNINGS and CAUTIONS -** *before* **using this product. If there is any instruction which you do not understand, DO NOT USE THE PRODUCT.**

#### **Safety Signs**

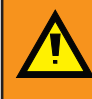

#### **WARNING**

Indicates a potentially hazardous situation which, if not avoided, could result in death or personal injury.

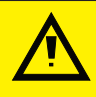

#### **CAUTION**

Indicates a potentially hazardous situation which, if not avoided, could result in minor or moderate injury to the user or users, or result in damage to the product or to property.

### **NOTE**

Indicates a potentially hazardous situation which, if not avoided, could result in damage or loss of data.

#### **Signs and Symbols used on equipment and Documentation**

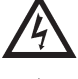

Caution, risk of electric shock.

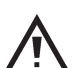

Caution, attention to possibility of risk of damage to the product, process or surroundings. Refer to instruction manual.

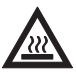

Caution, hot surface.

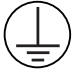

Protective Conductor Terminal.

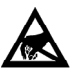

Observe precautions for handling electrostatic discharge sensitive devices.

#### **Equipment Operation**

Use of this instrument in a manner not specified by AMETEK Land may be hazardous. Read **and understand** the user documentation supplied **before** installing and operating the equipment. The safety of any system incorporating this equipment is the responsibility of the assembler.

#### **Protective Clothing, Face and Eye Protection**

It is possible that this equipment is to be installed on, or near to, machinery or equipment operating at high temperatures and high pressures. Suitable protective clothing, along with face and eye protection must be worn. Refer to the health and safety guidelines for the machinery/equipment before installing this product. If in doubt, contact AMETEK Land.

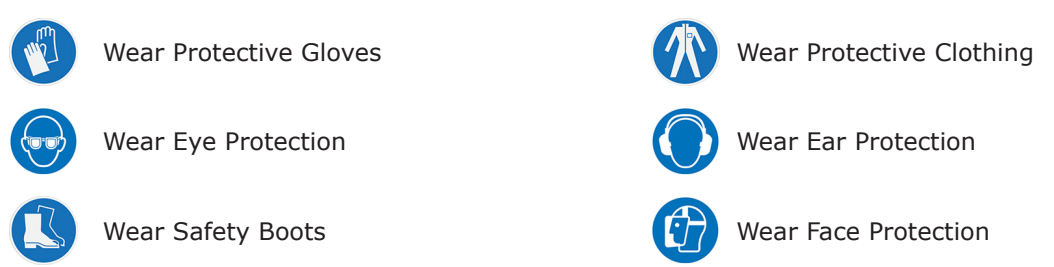

#### **Electrical Power Supply**

Before working on the electrical connections, all of the electrical power lines to the equipment must be isolated. All the electrical cables and signal cables must be connected exactly as indicated in these operating instructions. If in doubt, contact AMETEK Land.

## **IMPORTANT CONTACT US**

#### **UK - Dronfield**

Land Instruments International Tel: +44 (0) 1246 417691

**China**

AMETEK Land China Service Tel: +86 21 5868 5111 ext 122

Email: land.enquiry@ametek.com

Web: www.ametek-land.com

#### **USA - Pittsburgh**

AMETEK Land, Inc. Tel: +1 412 826 4444

#### **India**

AMETEK Land India Service Tel: +91 - 80 67823240

For further details on all AMETEK Land offices, distributors and representatives, please visit our website.

#### **Storage**

The instrument should be stored in its packaging, in a dry sheltered area.

The maximum storage temperature is 10°C (18°F) higher than the maximum operating temperature. The minimum storage temperature is 10 °C (18 °F) lower than the minimum operating temperature.

Refer to the Technical Specification for details of the operating temperature limits.

#### **Unpacking**

Check all packages for external signs of damage. Check the contents against the packing note.

#### **Lifting Instructions**

Where items are too heavy to be lifted manually, use suitably rated lifting equipment. Refer to the Technical Specification for weights. All lifting should be carried out in accordance with local and national regulations.

#### **Return of Damaged Goods**

IMPORTANT If any item has been damaged in transit, this should be reported to the carrier and to the supplier immediately. Damage caused in transit is the responsibility of the carrier not the supplier.

DO NOT RETURN a damaged instrument to the sender as the carrier will not then consider a claim. Save the packing with the damaged article for inspection by the carrier.

#### **Return of Goods for Repair**

If you need to return goods for repair please contact our Customer Service Department for details of the correct returns procedure.

Any item returned to AMETEK Land should be adequately packaged to prevent damage during transit.

You must include a written report of the problem together with your own name and contact information, address, telephone number, email address etc.

#### **Design and Manufacturing Standards**

The Quality Management System of Land Instruments International is approved to BS EN ISO 9001 for the design, manufacture and on-site servicing of combustion, environmental monitoring and non-contact temperature measuring instrumentation.

Registered ISO9001 Management System approvals apply in the USA.

UK Calibration Laboratory: UKAS 0034.

USA Calibration Laboratory: ANAB Accredited ISO/IEC 17025.

National Accreditation Board for Testing and Calibration Laboratories approvals apply in India.

Operation of radio transmitters, telephones or other electrical/electronic devices in close proximity to the equipment while the enclosure doors of the instrument or its peripherals are open, may cause interference and possible failure where the radiated emissions exceed the EMC directive.

The protection provided by this product may be invalidated if alterations or additions are made to the structural, electrical, mechanical, pneumatic, software or firmware components of this system. Such changes may also invalidate the standard terms of warranty.

#### **Copyright**

This manual is provided as an aid to owners of AMETEK Land's products and contains information proprietary to AMETEK Land. This manual may not, in whole or part, be copied, or reproduced without the expressed written consent of AMETEK Land.

## **Contents**

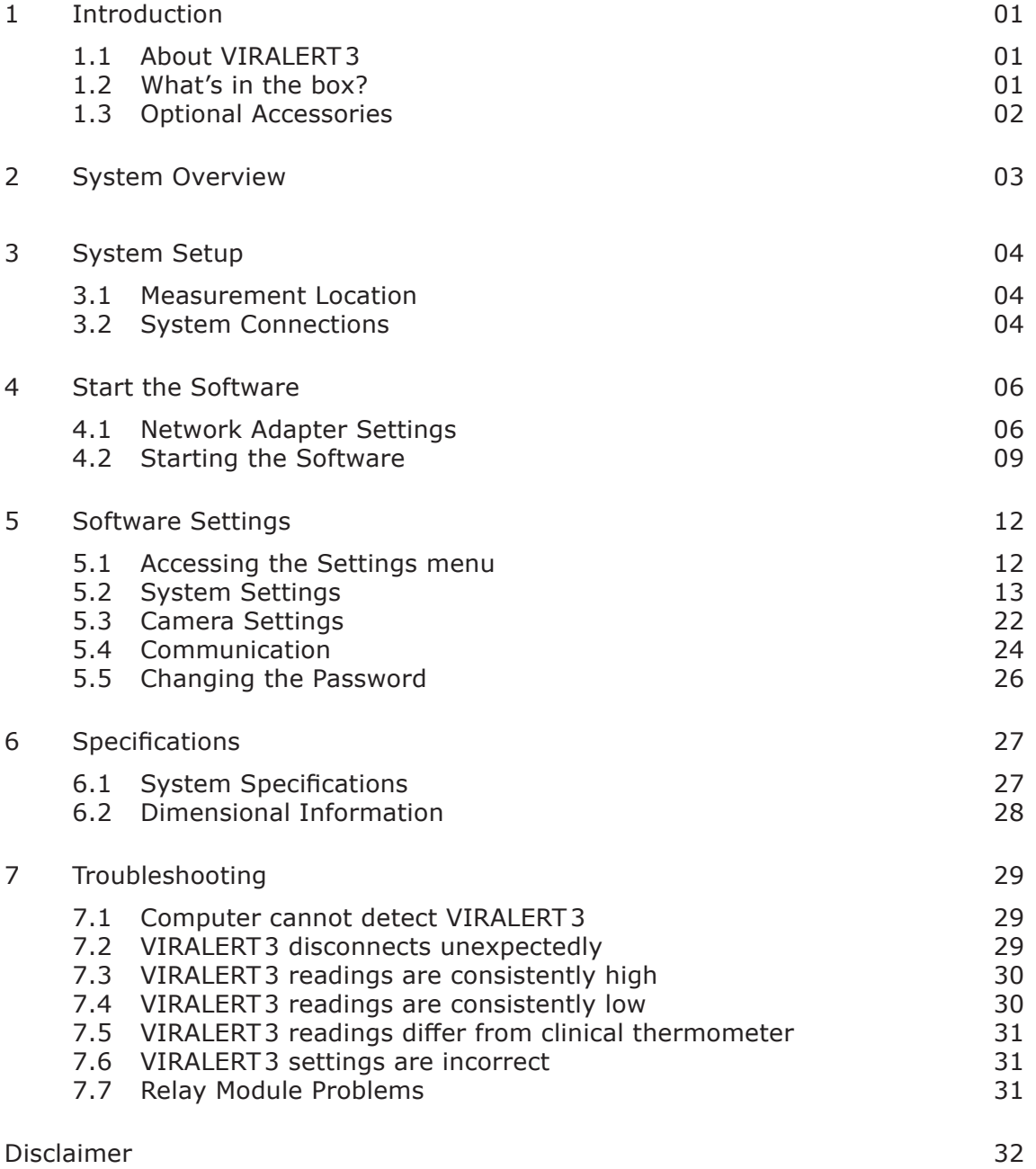

# <span id="page-4-0"></span>**1 INTRODUCTION**

**This User Guide gives you information on how to install, set up and customise the AMETEK Land VIRALERT3 Human Body Temperature Screening System.**

### **1.1 About VIRALERT3**

VIRALERT3 screens people for elevated temperatures that could indicate fever. The system is intended for use at business premises, hospitals, airports, schools, sporting and social gathering venues etc.

A high-resolution visual camera, with facial detection software identifies the part of the image containing the subject's face. VIRALERT3 uses an infrared thermal imager to determine the highest temperature in the subject's face.

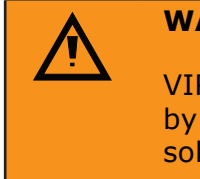

### **WARNING**

VIRALERT3 is a screening tool. It has **not** been cleared or approved by the FDA or any other regulatory agency. It should **not** be relied on solely or primarily to diagnose or exclude a diagnosis of COVID-19 or any other disease.

## **1.2 What's in the box?**

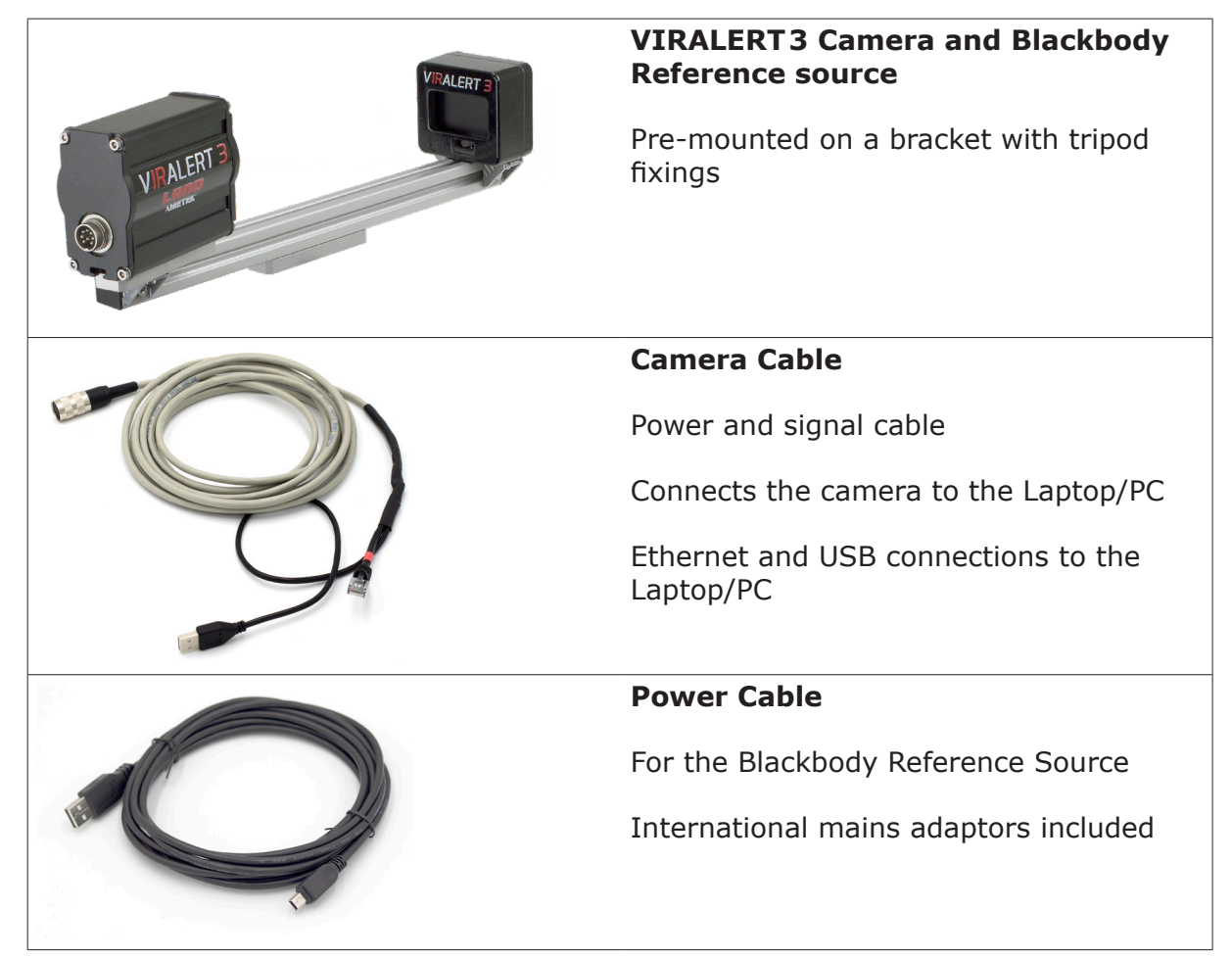

## <span id="page-5-0"></span>**1.3 Optional Accessories**

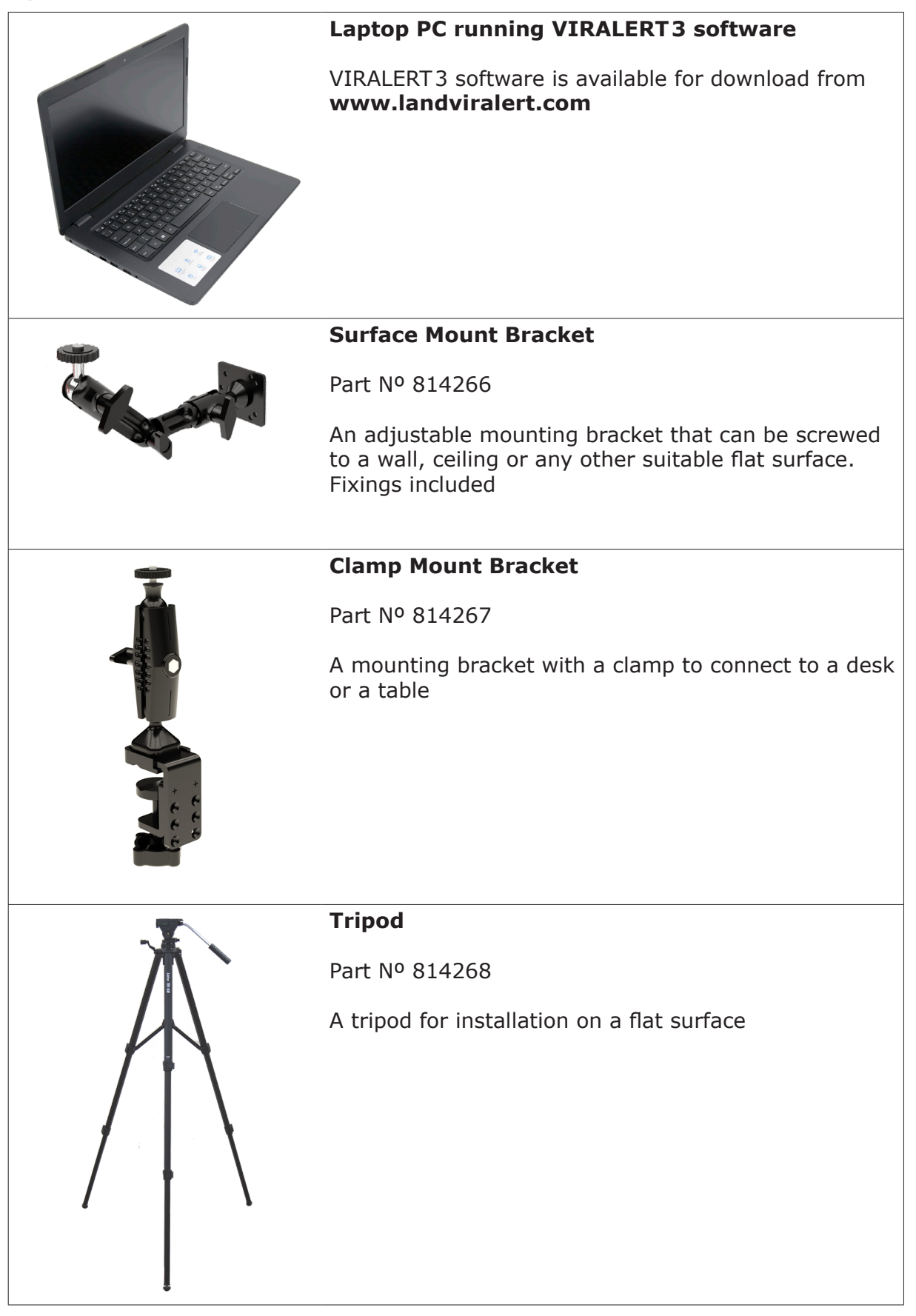

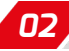

# <span id="page-6-0"></span>**2 SYSTEM OVERVIEW**

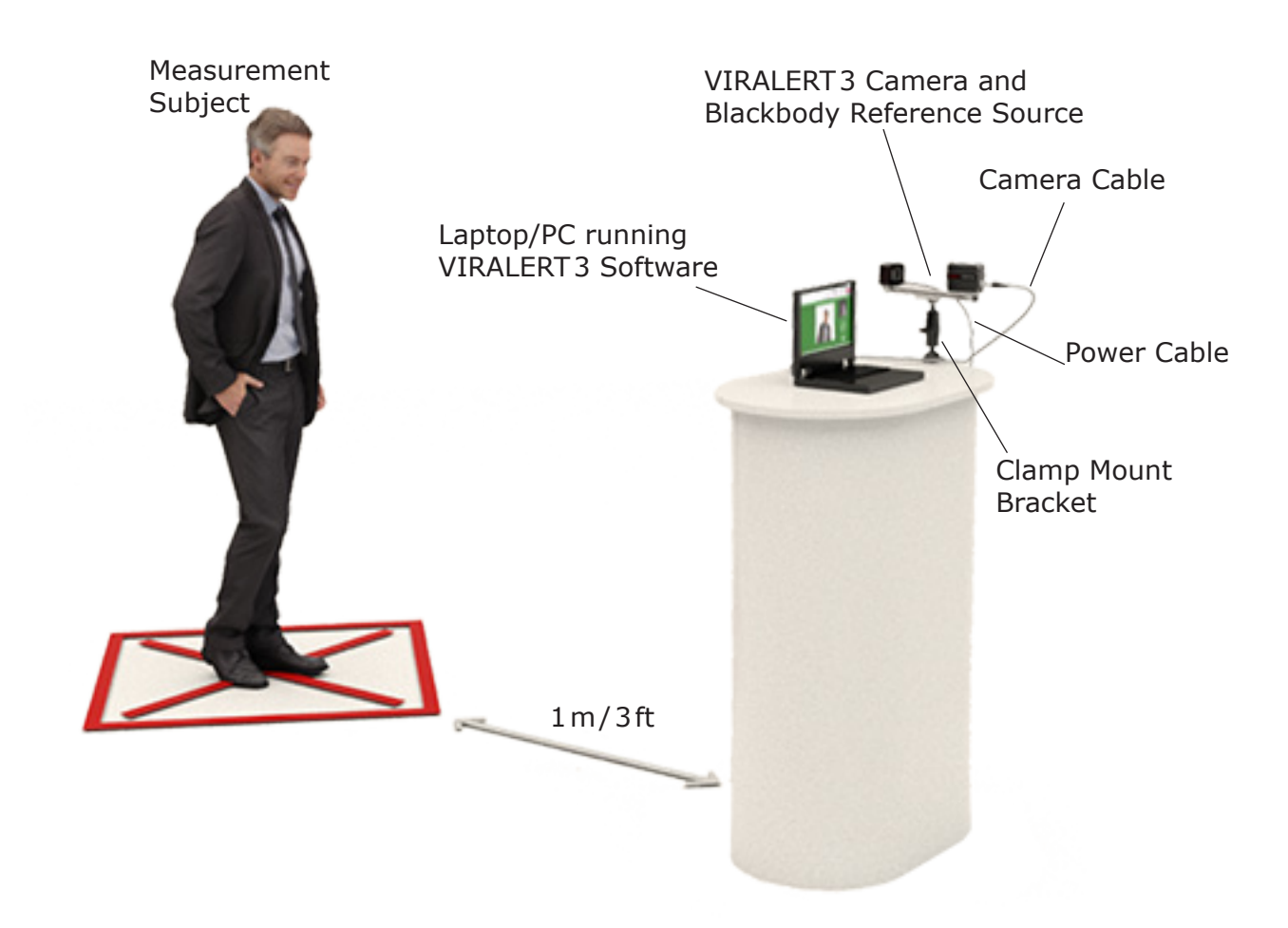

Fig. 2-1 VIRALERT3 Typical System Overview

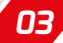

# <span id="page-7-0"></span>**3 SYSTEM SETUP**

### **3.1 Measurement Location**

- 1) Choose a location near to the entrance of the area you want to protect.
- 2) There must be space to install the VIRALERT3 so that the Measurement Subject can face the system from a distance of 1m/3ft.
- 3) Avoid locations where there are possible heat sources e.g. electrical equipment, radiators etc. in the field of view of the camera.
- 4) Also avoid locations where the camera may pick up reflections from windows, mirrors etc.
- 5) VIRALERT3 is designed to scan one person at a time. The measurement location should not be a high-traffic area where people other than the subject will be in the field of view.
- 6) During the temperature measurement process, the Subject will need to stand still in front of the camera for approximately 2 seconds. Make sure there is adequate provision for social distancing in your chosen measurement location.
- 7) The camera must have a clear, unobstructed view of the Subject's face, ideally with the camera at a height around eye level. If necessary, use one of the mounting accessories available from AMETEK Land (see Section 1.3).
- 8) The Blackbody Reference Source requires a mains voltage supply. You will also need to provide power to the Laptop/PC running the VIRALERT3 software.
- 9) Once the system is installed and operating, use cable ties to secure the cables to suitable structures. This minimises the risk of the cables becoming dislodged and reduces the risk of tripping over the cables.
- 10) Posters which explain the screening process and provide instructions for your staff and visitors on how to use the system are available for download from: **www.landviralert.com**

Detailed guidelines for deployment, implementation and operation of a screening system can be found in ISO/TR 13154:2017

## **3.2 System Connections**

### **NOTE**

If you have purchased a mounting accessory i.e. Surface Mount Bracket, Clamp Mount Bracket, or Tripod from AMETEK Land, then each accessory will come supplied with its own installation instructions.

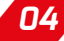

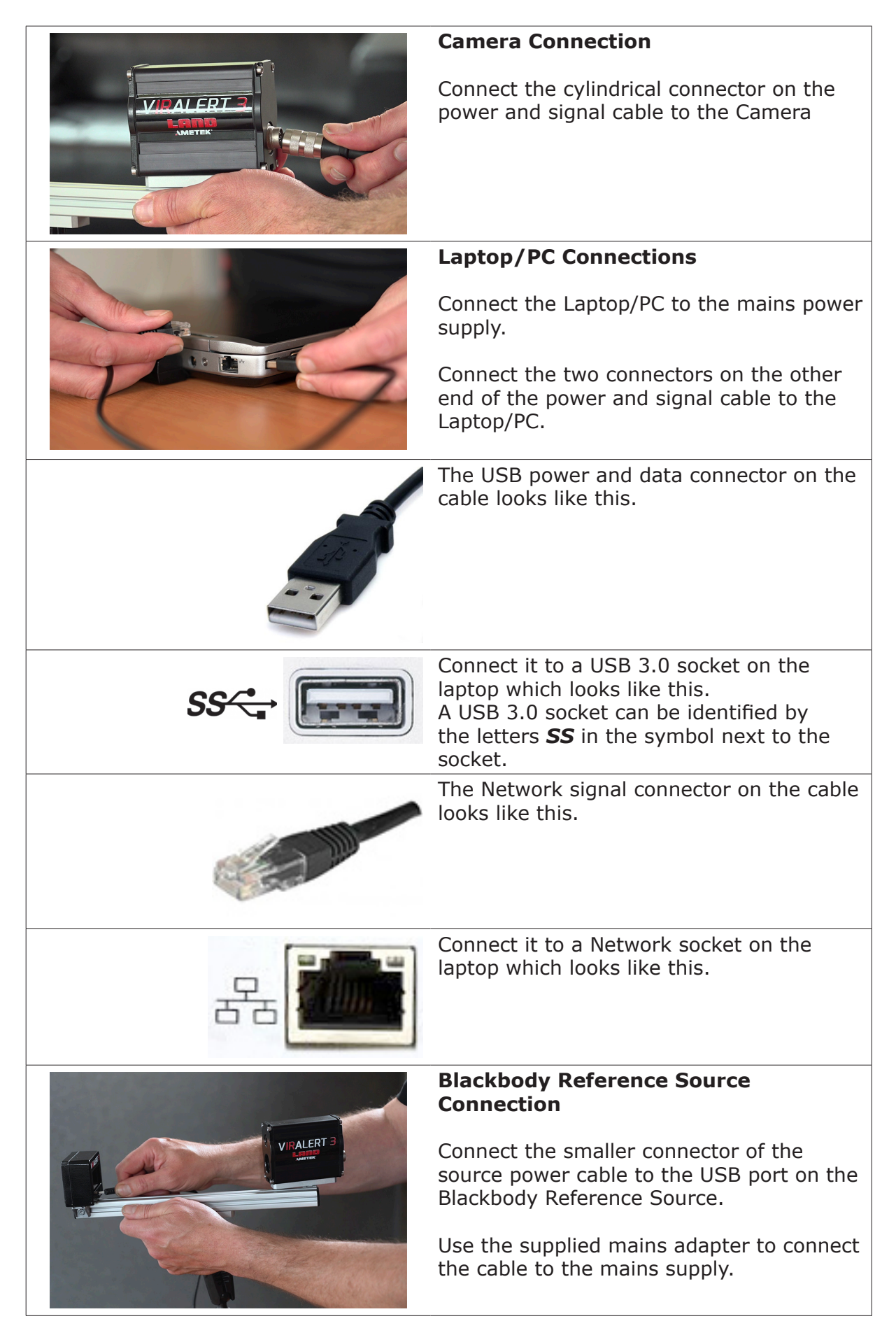

**System connections are now complete**

*USER GUIDE 05*

# <span id="page-9-0"></span>**4 START THE SOFTWARE**

#### **NOTE**

If you purchased a Laptop/PC from AMETEK Land with your VIRALERT3 system, then the Network Adapter Settings will already be configured and the software installed on the computer.

## **4.1 Network Adapter Settings**

If you are using your own Laptop/PC, the correct Network Adapter Settings must be specified so that your PC can communicate with the VIRALERT3 Camera.

1) In the bottom left corner of your PC screen, there is a 'Windows' icon  $\Box$ 

Click on the icon so that it turns blue

The Windows **Start** menu is displayed.

2) On your keyboard, type **Ethernet Settings**.

The **Ethernet** settings screen will be displayed, similar to the one shown in Fig. 4-1 below.

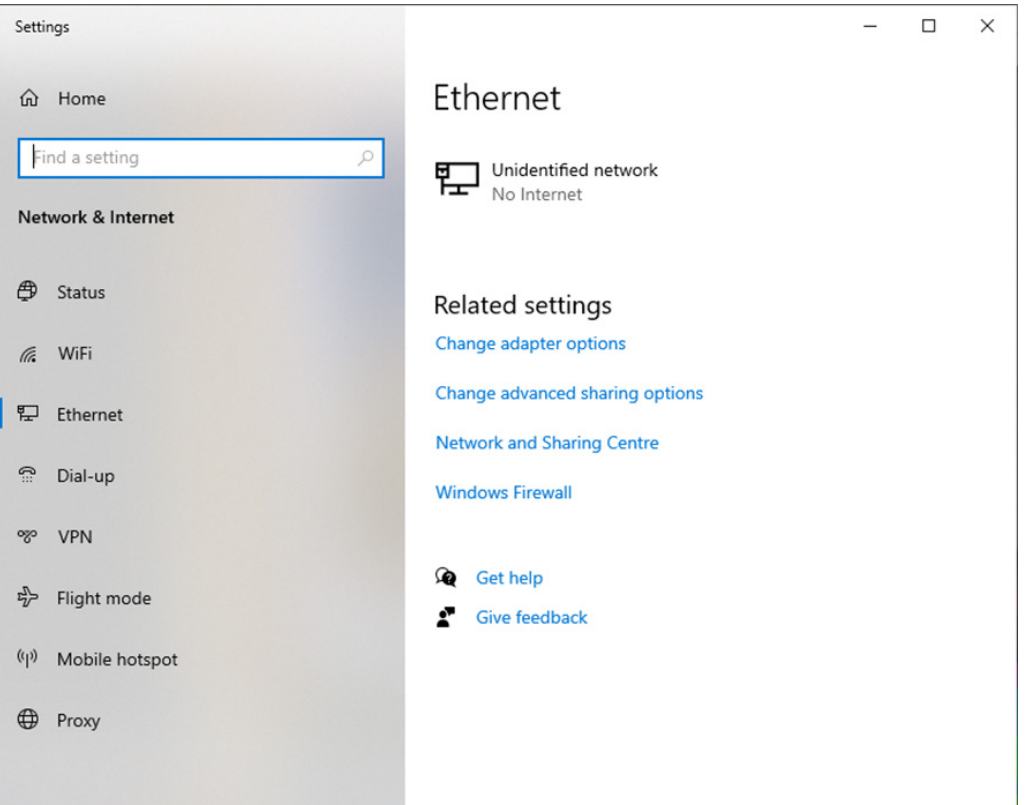

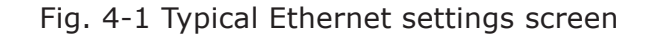

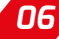

3) Click on the **Change adapter options** link (See Fig. 4-2).

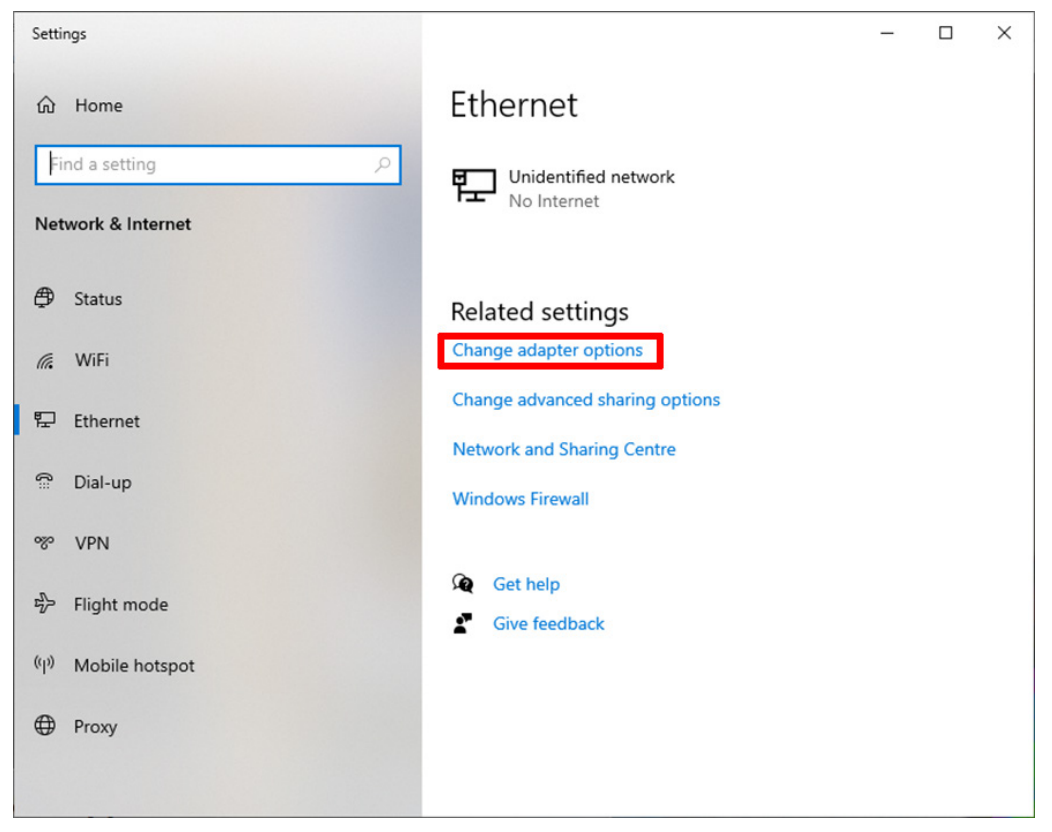

Fig. 4-2 Status screen

The **Network Connections** screen is displayed. See Fig. 4-3 below.

- 4) Move your mouse cursor over the icon for your Network (Ethernet in the example below).
- 5) Click the right-hand mouse button and select the Properties option.

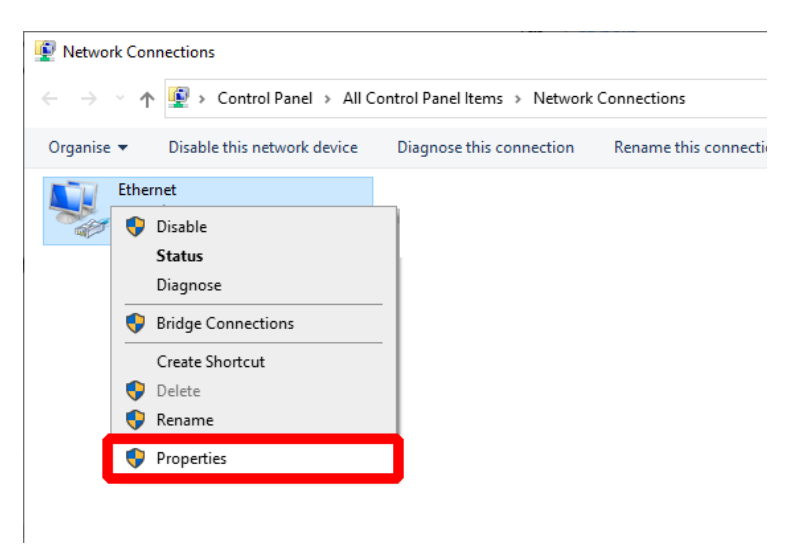

Fig. 4-3 Network Connections screen

The **Networking Properties** screen is displayed. See Fig. 4-4 overleaf.

6) Click to highlight the **Internet Protocol Version 4 (TCP/IPv4)** option and click the **Properties** button.

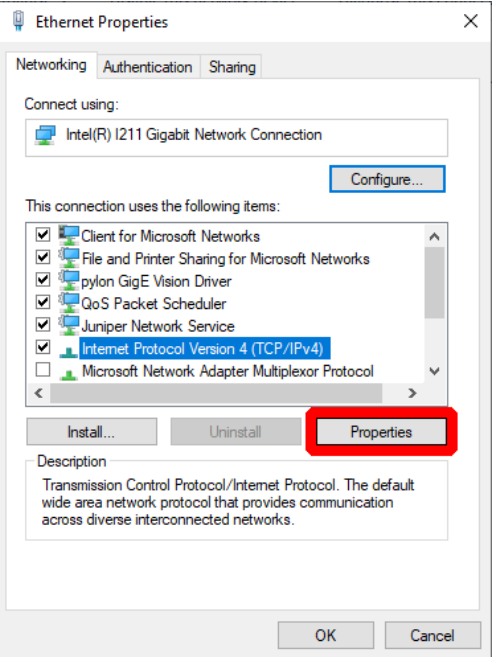

Fig. 4-4 Network status search

The **Internet Protocol Version 4 (TCP/IPv4) Properties** screen is displayed. See Fig. 4-5 below.

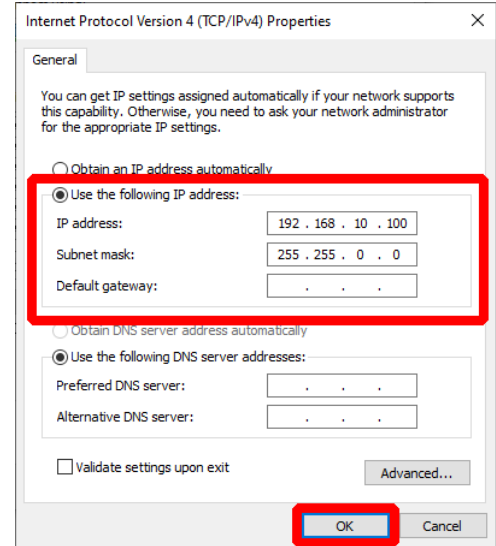

Fig. 4-5 Internet Protocol Version 4 (TCP/IPv4) Properties screen

- 7) Click the small round button next to **Use the following IP address** to select this option.
- 8) In the text boxes, enter the following values:
	- • IP address: 192.168.10.100
	- • Subnet mask: 255.255.0.0
- 9) Click on **OK** to save these settings.
- 10) Close the **Networking Properties** and **Network Connections** screens. The Network Adapter Settings are now complete.

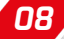

## <span id="page-12-0"></span>**4.2 Starting the Software**

If you are using your own Laptop/PC, download and install the software from the AMETEK Land website.

VIRALERT3 software is available for download from **www.landviralert.com**.

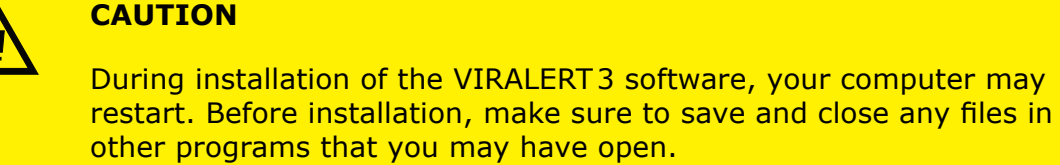

The minimum specifications for a computer running VIRALERT3 are:

- I3 processor or equivalent
- 4GB RAM
- Minimum 1xRJ45 port and 1xUSB-A port
- 64GB Hard disk
- Windows 10\*
	- *\* If your Laptop/PC is running Windows 10 in S mode, then VIRALERT3 will not run on this machine. S mode runs only applications from the Microsoft Store, and requires Microsoft Edge for Internet browsing. To run VIRALERT3 on your machine, it should be switched to standard Windows 10 mode. Simple instructions for this are available from support.microsoft.com*
	- 1) On the Laptop/PC, click on the VIRALERT3 icon **Fig.** or search for VIRALERT in the Windows search bar.

The software will start automatically in Measurement mode.

2) Wait for the LED next to the cable connector on the front panel of the Blackbody Reference Source to turn green.

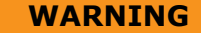

The warm-up rate of the Blackbody Reference Source is 13°C /23°F per minute.

Therefore, from an ambient temperature of 25°C /77°F it will take approximately 1 minute for the source to reach the factory default value of 38°C/100.4°F.

From an ambient temperature of 0°C /32°F, it will take approximately 3 minutes to reach the default temperature value.

- 3) Position a Subject in front of the Camera. The subject must:
	- Remove glasses
	- Remove any hat, hood or mask
	- Have no hair covering the forehead

Posters which explain the screening process and provide instructions for your staff and visitors on how to use the system are available for download from:

#### **www.landviralert.com**

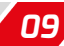

The software will automatically detect the presence of the subject and calculate their body temperature.

The default temperature unit is Celsius, but this can be changed to Fahrenheit. Refer to Section 5 of the VIRALERT3 User Guide for further information.

During the measurement process, the screen background will turn yellow

4) Follow the instructions displayed on the software screen. Subjects with a normal body temperature are indicated by a green screen, as shown in Fig. 4-6.

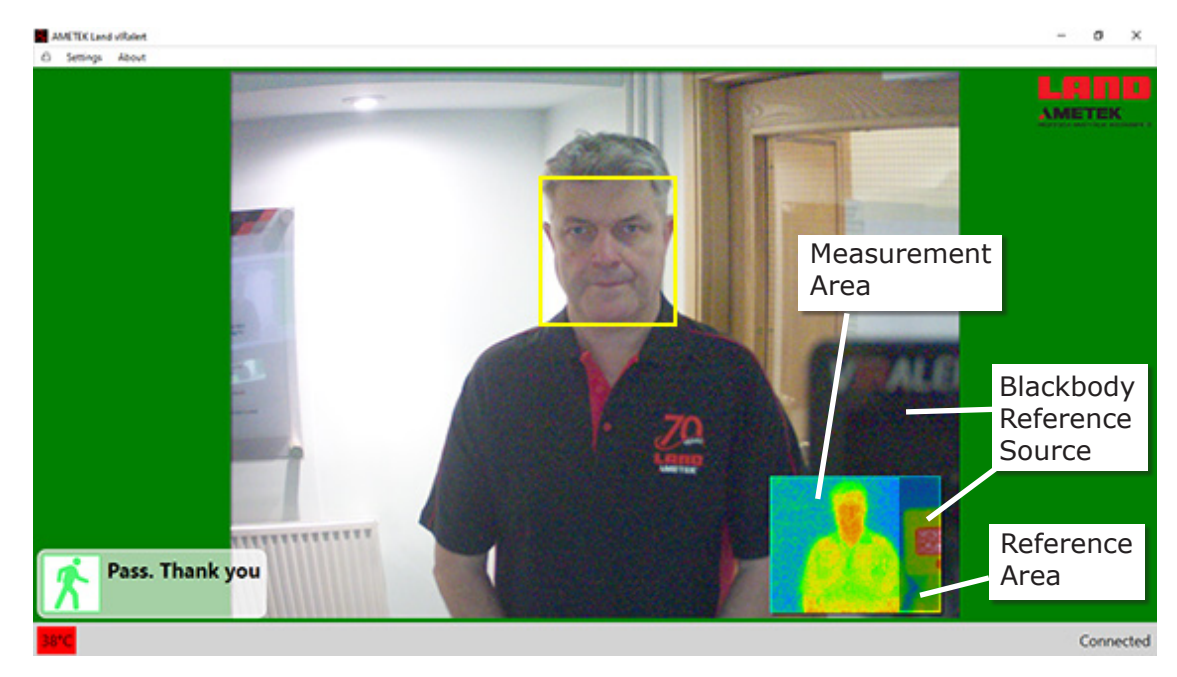

Fig. 4-6 VIRALERT3 Software Normal Body Temperature display Subjects with a high body temperature are indicated by a red screen, as shown in Fig. 4-7.

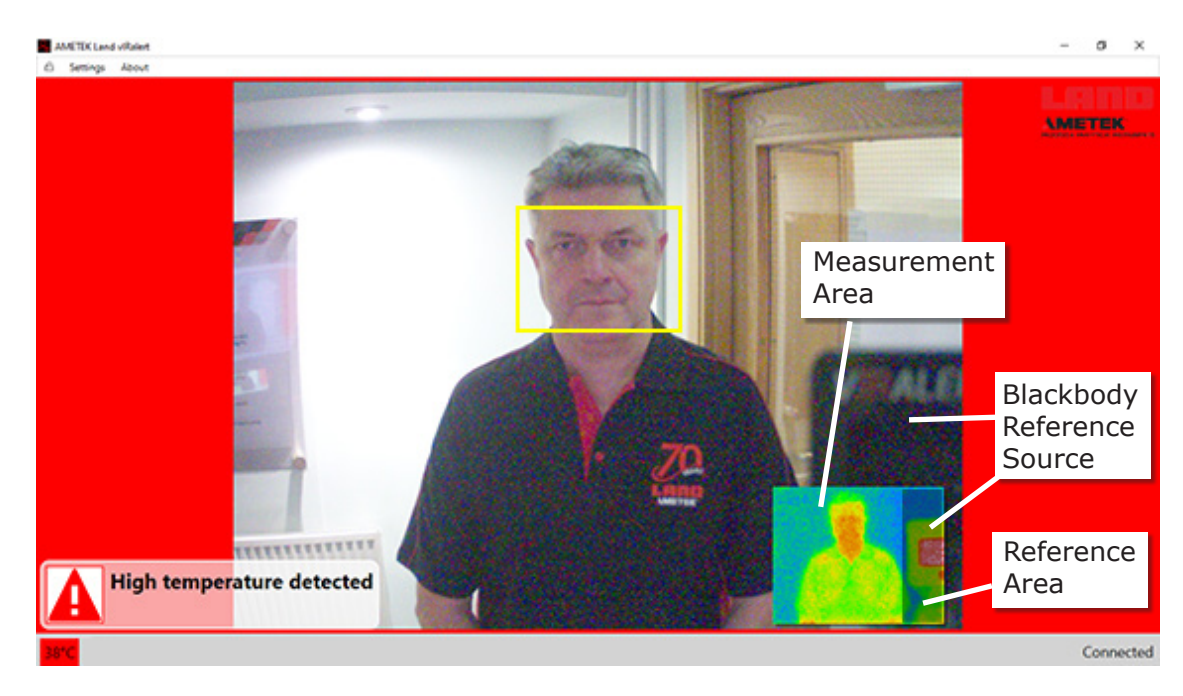

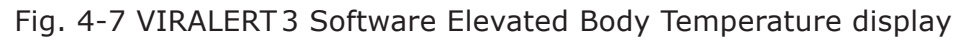

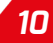

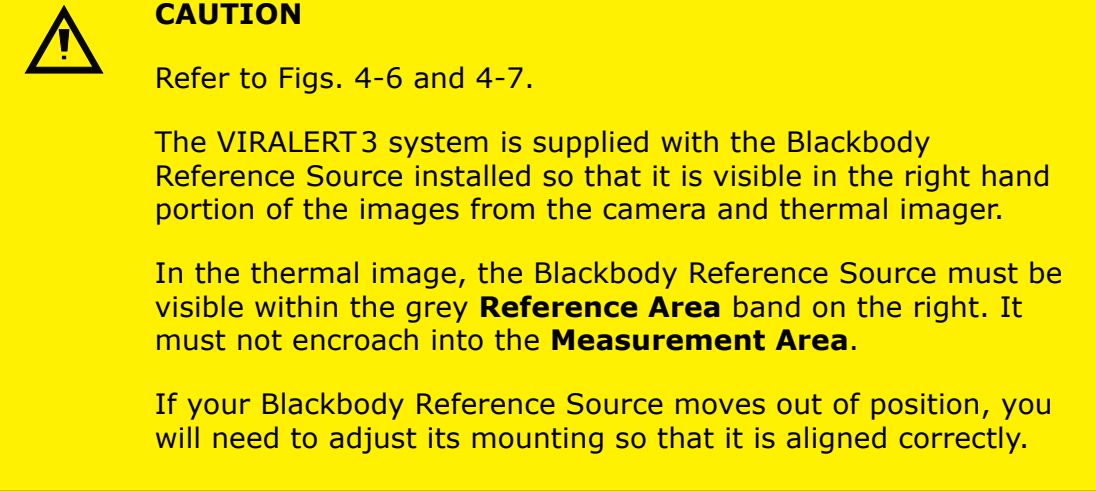

5) Access to the **Settings** menu, in which you can adjust the temperature alarm value and units of measurement, is password protected. The default (factory-set) password is **0000**.

### **WARNING**

The threshold for an elevated body temperature alarm is a critical parameter for use of VIRALERT3.

You should consult a medical advisor for assistance in setting the appropriate alarm point. The factory default value is 38°C  $(100.4^{\circ}F)$ 

For more information on the Settings menu and other features of the software, refer to the Section 5 of this User Guide.

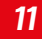

# <span id="page-15-0"></span>**5 SOFTWARE SETTINGS**

#### **NOTE**

Before changing any settings in your VIRALERT3 system, make sure that you read **and understand** the information given in this section of the User Guide.

## **5.1 Accessing the Settings menu**

1) To access the **Settings**, first unlock the settings menu by clicking on the padlock and entering your password.

The default (factory-set) password is **0000**. Once unlocked, the system will remain unlocked for 5 minutes or until you press the padlock button again.

2) Click on the link in the top left corner of the screen. See Fig. 5-1.

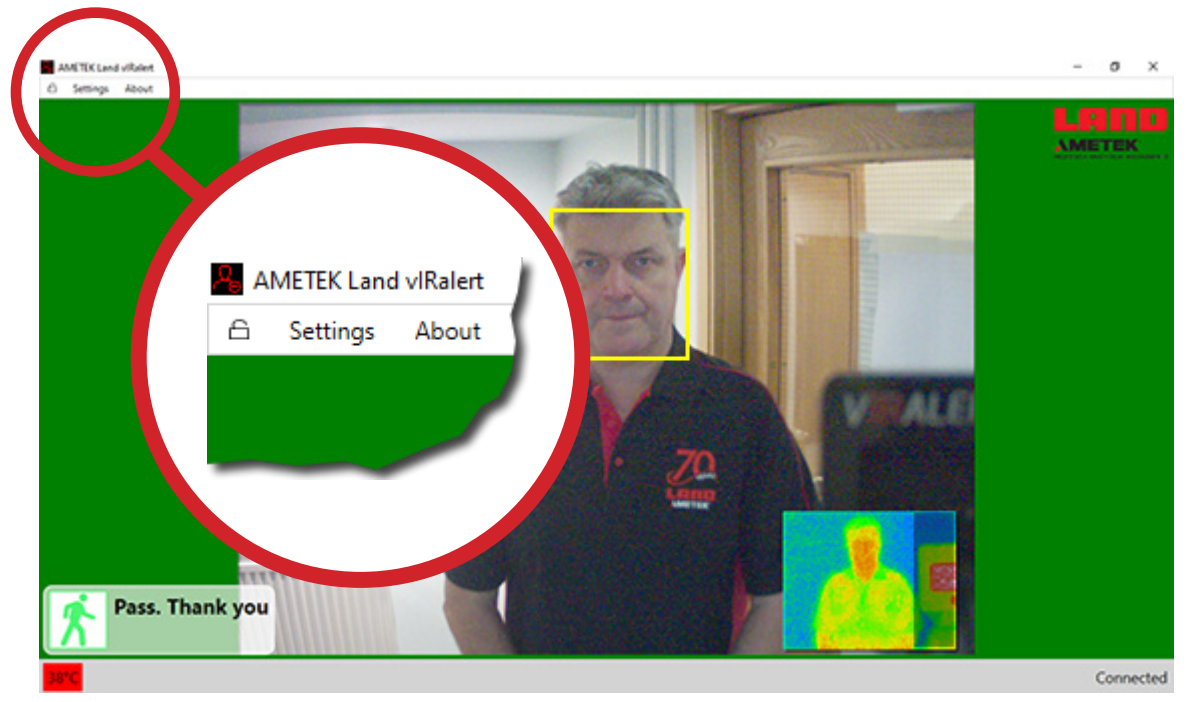

Fig. 5-1 VIRALERT3 Settings Menu location

If the menu is not visible, this is due to the software being in **Full Screen** Mode.

2) To exit Full Screen mode, click on this button in the top right hand corner of the screen.

The **Settings** menu option will now be displayed. The menus will remain unlocked for 5 minutes or until you press the padlock button again.

You can change the password via an option in the **Settings** menu (See Section 5.5).

The options available in the Settings menu are described in the following pages.

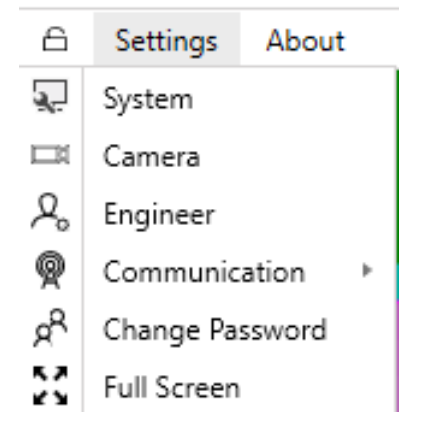

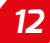

## <span id="page-16-0"></span>**5.2 System Settings**

1) To access the **System Settings** screen, select the **System** option from the **Settings** menu.

The System Settings screen contains four 'Tabs'. These are:

- General
- Alarm
- • Workflow
- Logging

## **5.2.1 General** (System Settings)

The **General** tab is shown in Fig. 5-2.

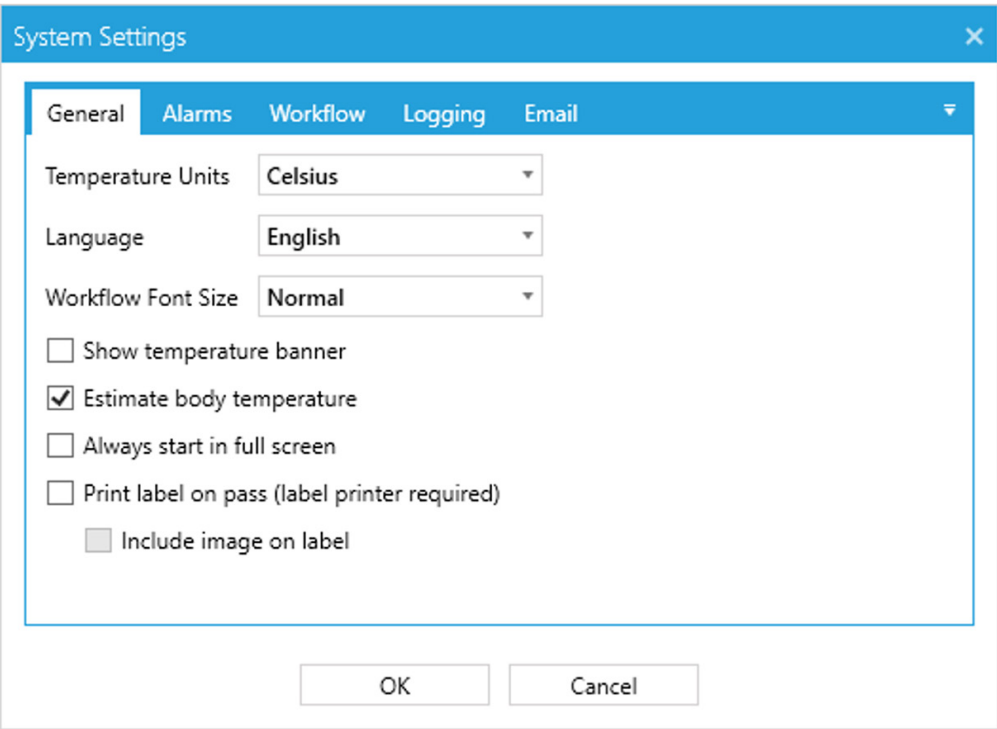

Fig. 5-2 System Settings - General options

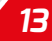

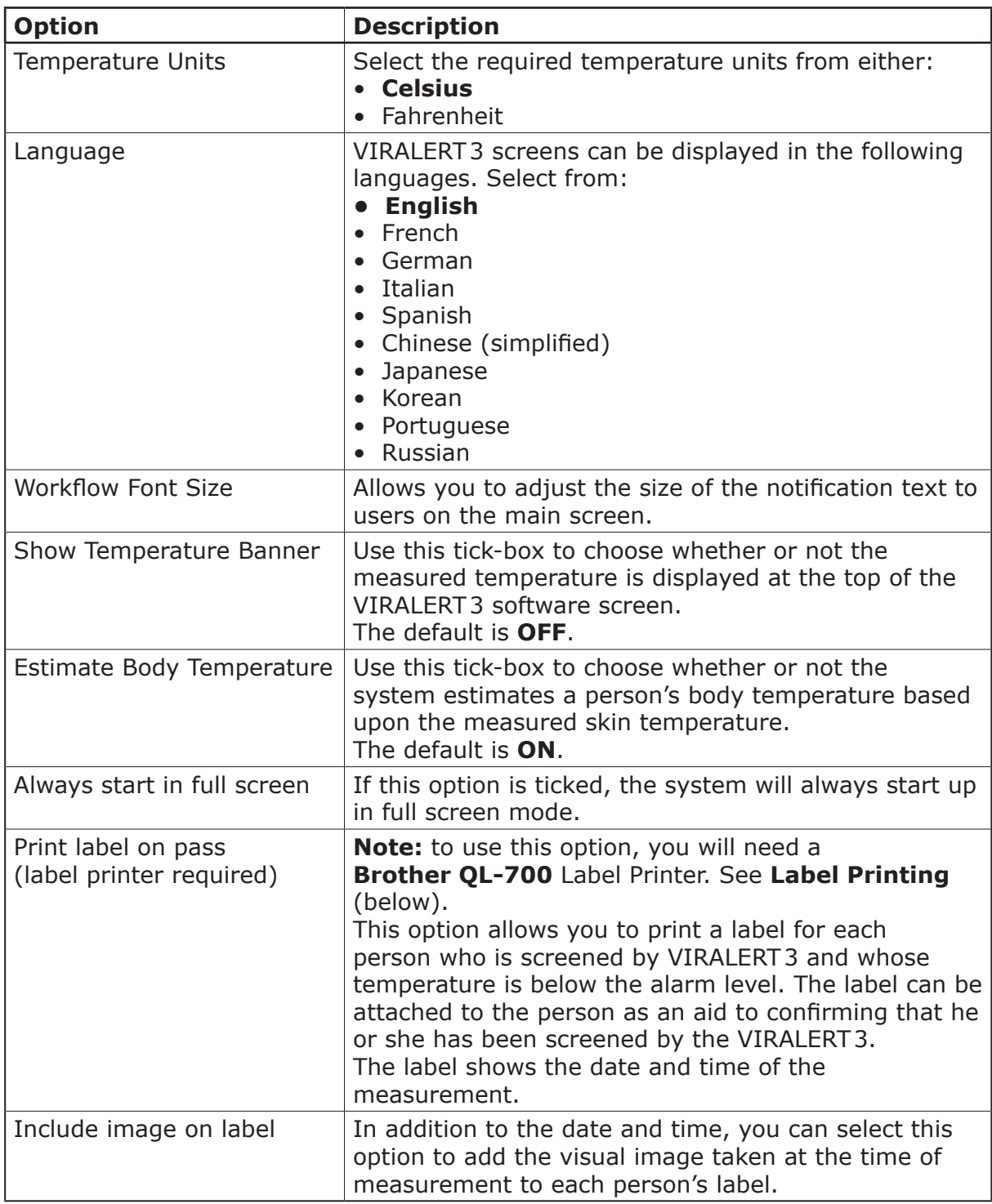

The options available in the General tab are explained in the table below. The default (factory-set) vales are shown in **bold text**.

Click **OK** to close this window and save any changes. Click **Cancel** to close it without saving your changes.

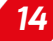

## **5.2.1.1 Label Printing**

#### Supported Label Printer: **Brother QL-700**

VIRALERT3, when used in conjunction with a **Brother QL-700** Label Printer, allows you to print a label for each person who is screened by VIRALERT3 and whose temperature is below the alarm level.

- 1) To set up the printer, follow the Quick Start Guide supplied with the Brother QL-700 label printer.
- 2) Download and install the required printer driver from the Brother web site: https://www.brother.co.uk/support/ql700/downloads Once installed, the printer will by default turn itself off after 60 minutes of inactivity.

 To change this:

- 3) Type **Printers and Scanners** into the Windows search bar and open the **Printers and Scanners** settings window.
- 4) Select the Brother QL-700 and click on the **Manage** button.
- 5) Click on the **Printer Properties** link.
	- The **Brother QL-700 Properties** window is displayed, as shown in Fig. 5-3.

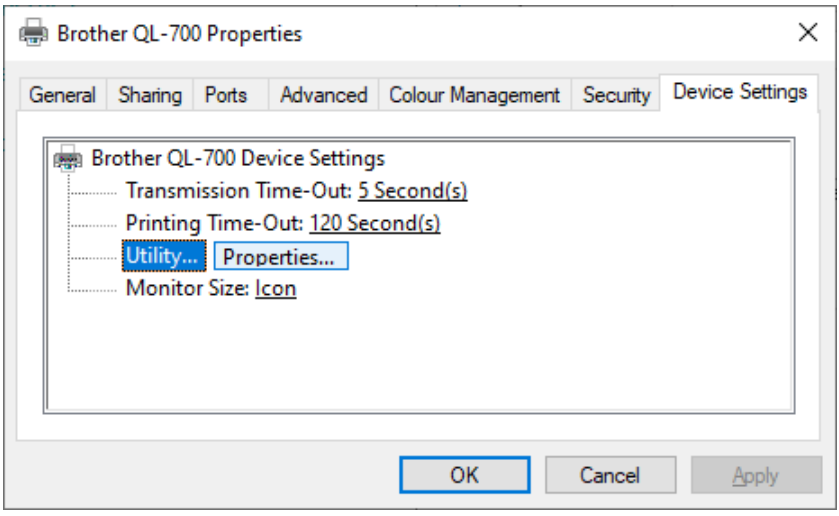

Fig. 5-3 Typical Brother QL-700 Properties window

6) Go to the **Device Settings** tab, select **Utility…** and then click on the **Properties** button.

The **Brother QL-700 Utility** window is displayed, as shown in Fig. 5-4 (overleaf).

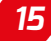

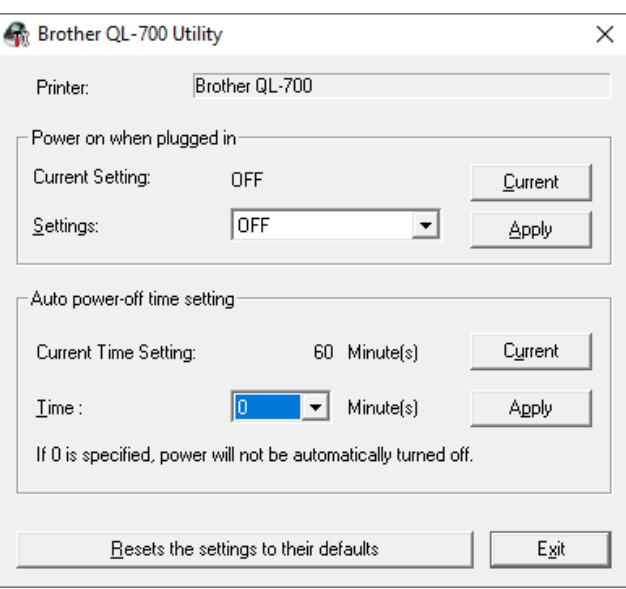

Fig. 5-4 Typical Brother QL-700 Utility window

- 7) In the **Auto power-off time setting** area change the **Time** field to **0** and click **Apply**.
- 8) Exit all the printer properties screens.

 Your label printer is now configured to work with VIRALERT3. You may need to restart VIRALERT3 for these settings to take effect.

## **5.2.2 Alarms**

The **Alarms** tab is shown in Fig. 5-5.

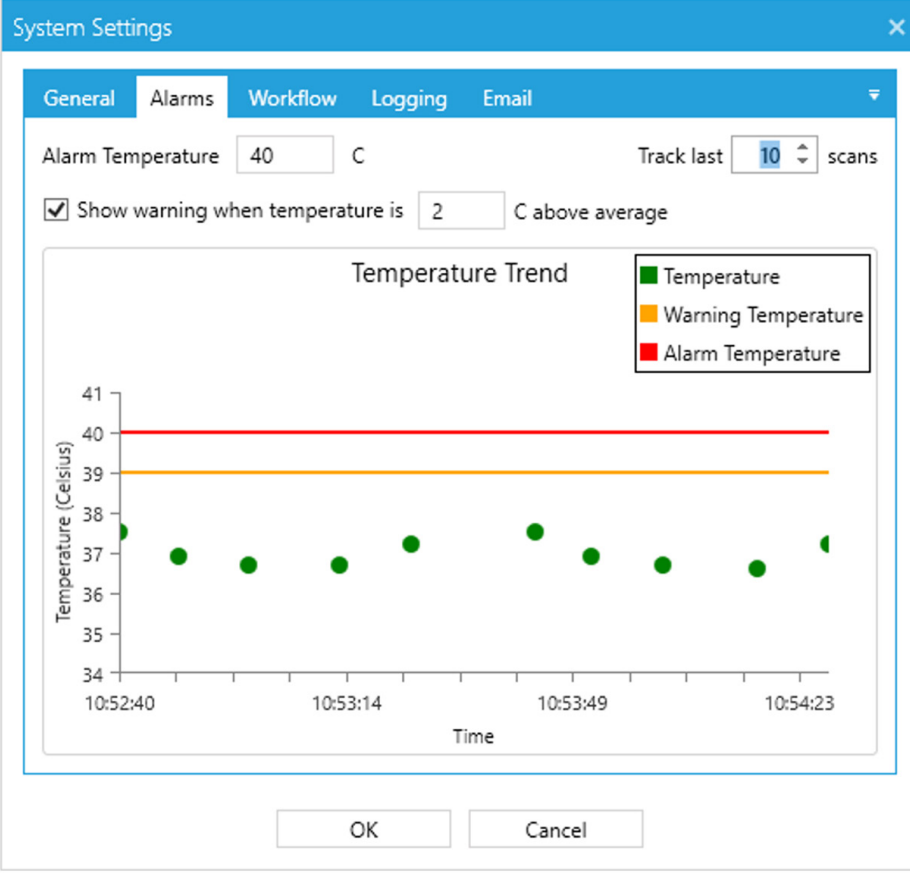

Fig. 5-5 System Settings - Alarms options

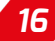

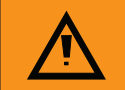

## **WARNING**

The threshold for an elevated body temperature alarm is a critical parameter for use of VIRALERT3.

You should consult a medical advisor for assistance in setting the appropriate alarm point.

The factory default value is 38 °C (100.4 °F)

The options available in the Alarms tab are explained in the table below.

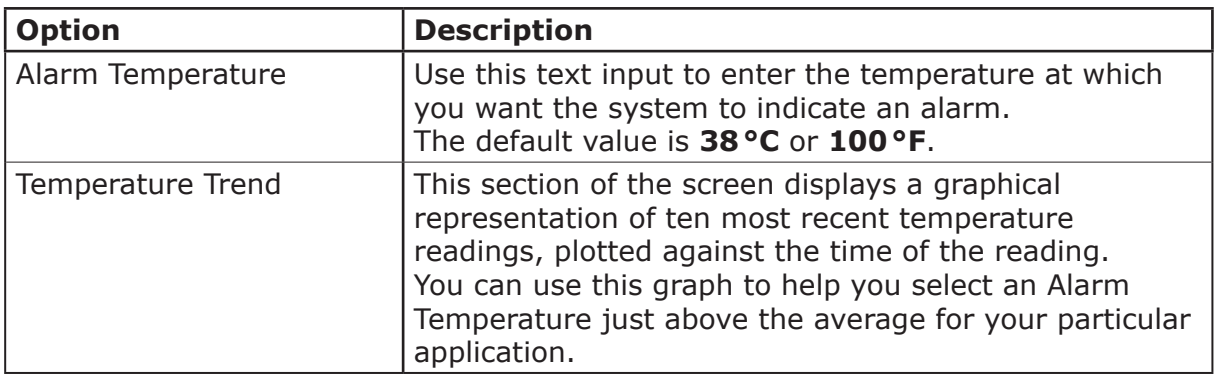

### **Trend Warning**

The trend warning can be activated to trigger a warning when a temperature is recorded which is significantly higher than the average of the previous readings taken.

To enable this feature go to **Settings > System** and click on the **Alarms** tab. Then enable **Show warning when temperature is 2C above average**.

By default, the system will track the last 10 scans to take as an average, this can be increased if required.

The default warning trigger is when a new temperature reads 2°C/3.6°F or higher than the average.

When this feature is enabled you will see the **Recent Scans** history graph appear in the bottom left of the screen. This shows the previous scan results in relation to the warning and alarm temperatures:

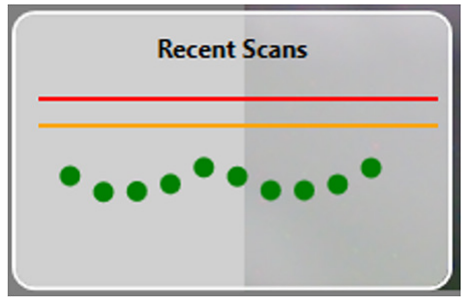

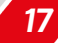

## **5.2.3 Workflow**

The **Workflow** tab allows you to customise the messages that are displayed during the temperature monitoring process.

The **Workflow** tab is shown in Fig. 5-6. The standard messages are displayed above each text input box.

All Workflow messages can be customised. Entering your own custom message here will completely replace the default message for that system state.

For instance, you could add emergency contact instructions to be displayed in the event of a high temperature being detected.

Click **OK** to close this window and save any changes. Click **Cancel** to close it without saving your changes.

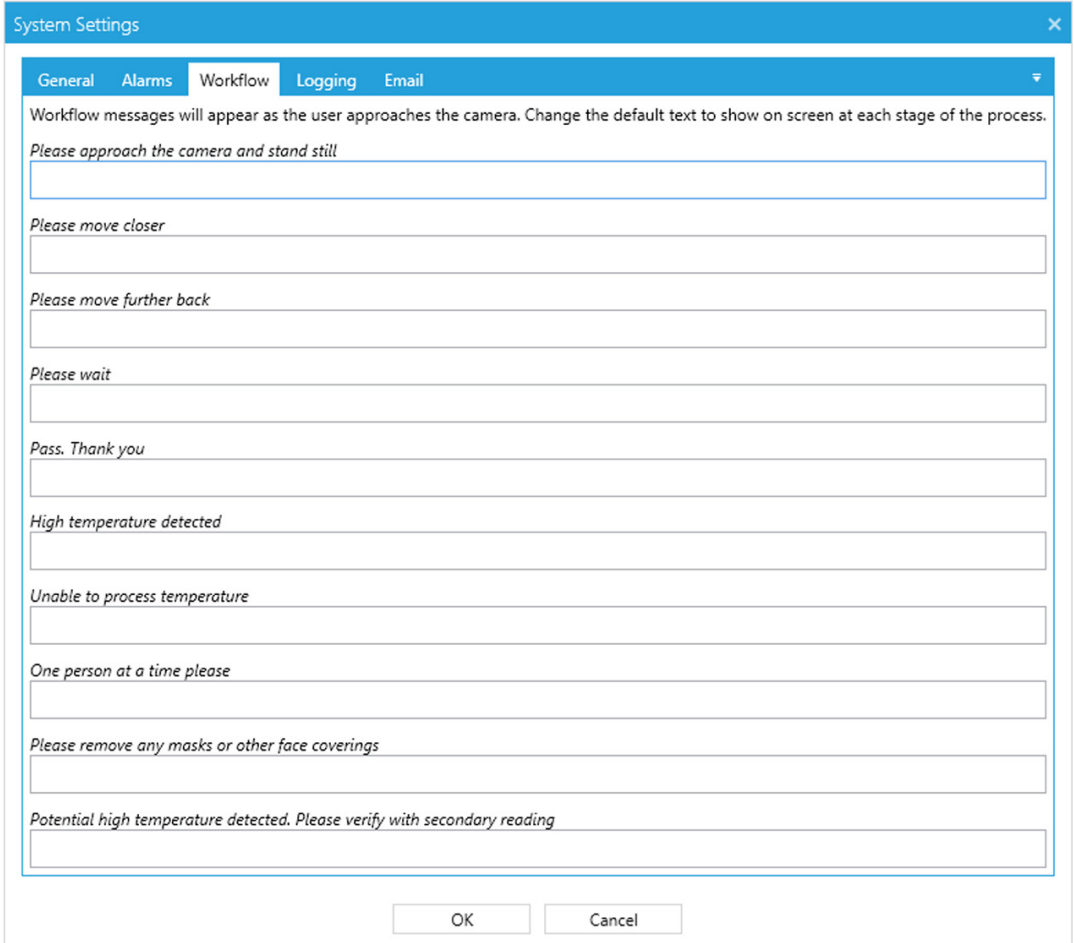

Fig. 5-6 System Settings - Workflow options

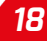

## **5.2.4 Logging**

The **Logging** tab allows you to select whether or not images and data (such as temperature readings) are saved from the VIRALERT3 system to your computer/ network.

The logging tab is shown in Fig. 5-7.

Logging images is useful for identifying which person triggered an alarm, and logging data is useful for recording temperature value trends.

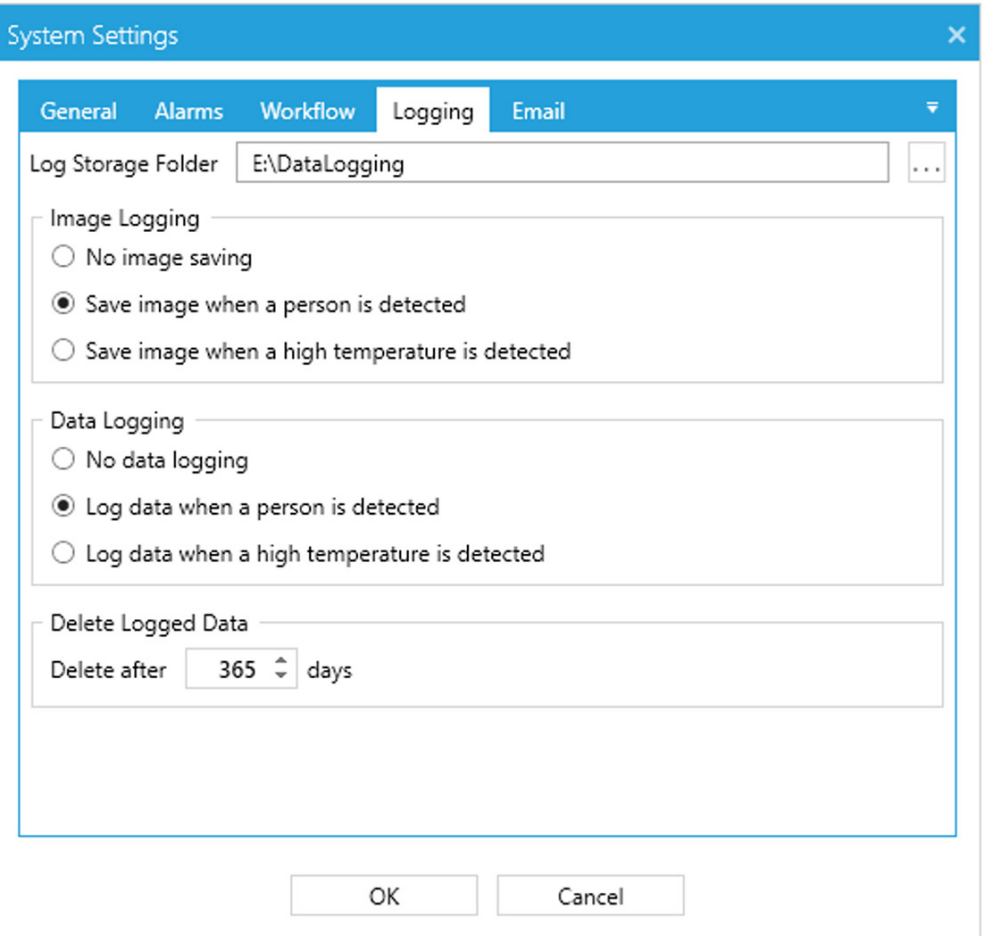

Fig. 5-7 System Settings - Logging options

The options available in the Logging tab are explained in the table overleaf.

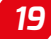

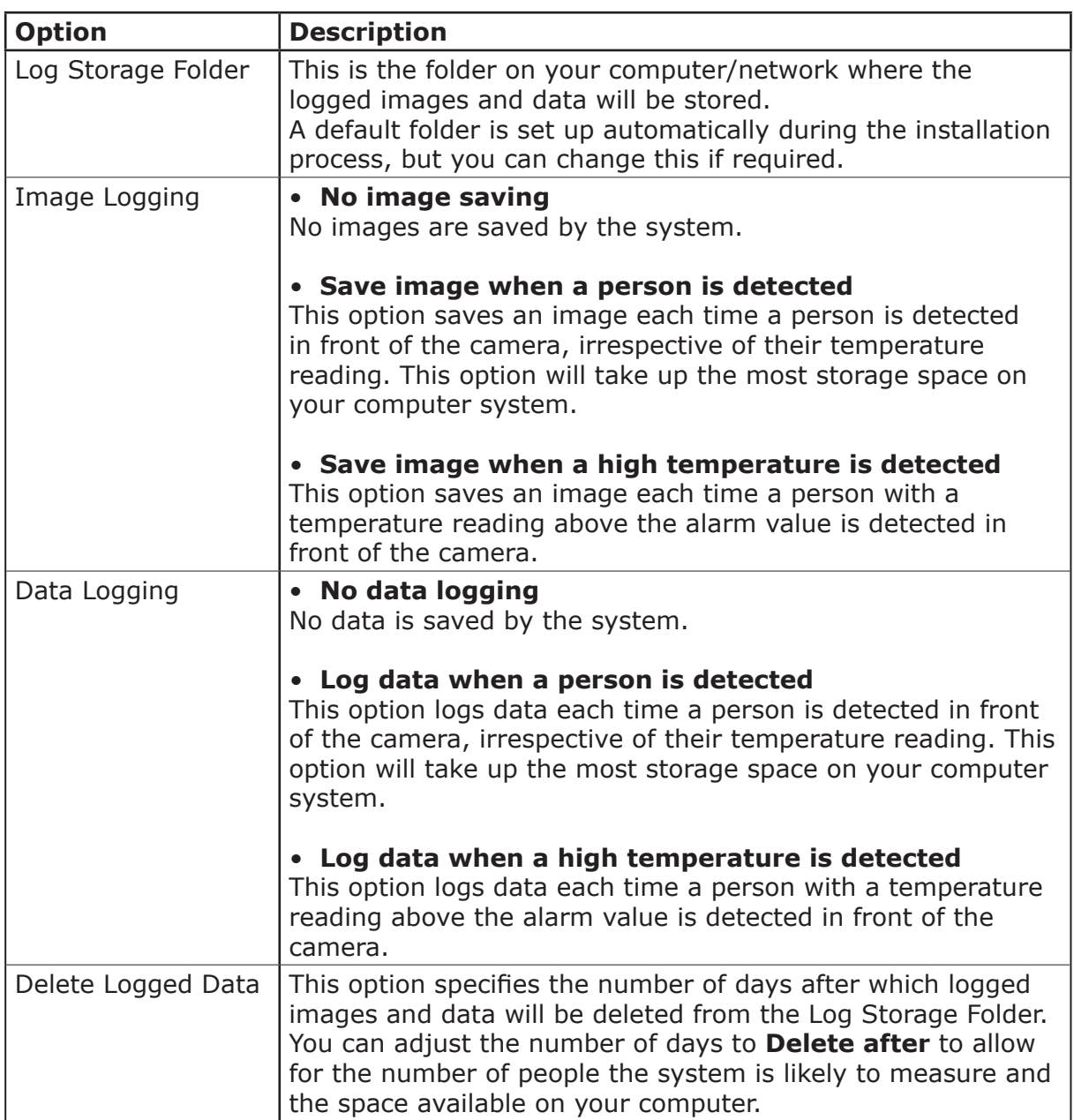

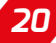

### **5.2.5 Email Notifications**

The system can be configured to send an email notification when a high temperature is detected (either warning or alarm).

This can be configured in the Email tab under System Settings (See Fig. 5-8). You can select either a predefined email provider to use their standard settings or select **Custom** to enter your own SMTP server and port details.

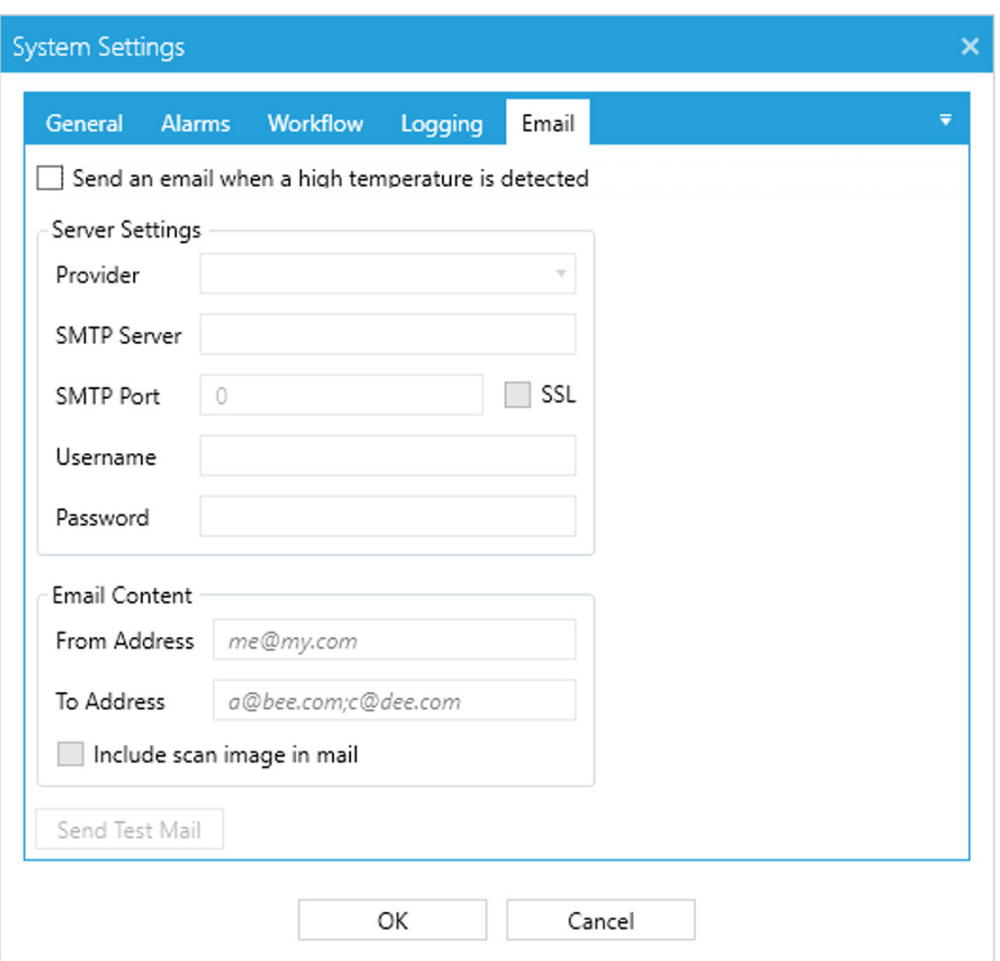

Fig. 5-8 System Settings - Email options

## **Configuring Gmail**

If you want to use a Gmail account, the recommended approach to this is to set up a separate App password:

- 1) In Gmail, click on your account icon (top right) and go to **Manage your Google Account**.
- 2) Go to **Security > Signing in to Google > App Passwords**.
- 3) Select app as **Mail** and device as **Windows Computer**.
- 4) Copy the generated password and use this for VIRALERT 3.

## <span id="page-25-0"></span>**5.3 Camera Settings**

1) To access the **Camera Settings** screen, select the **Camera** option from the **Settings** menu.

The Camera Settings screen contains two 'Tabs'. These are:

- General
- IP Address

## **5.3.1 General** (Camera Settings)

The **General** tab is shown in Fig. 5-9.

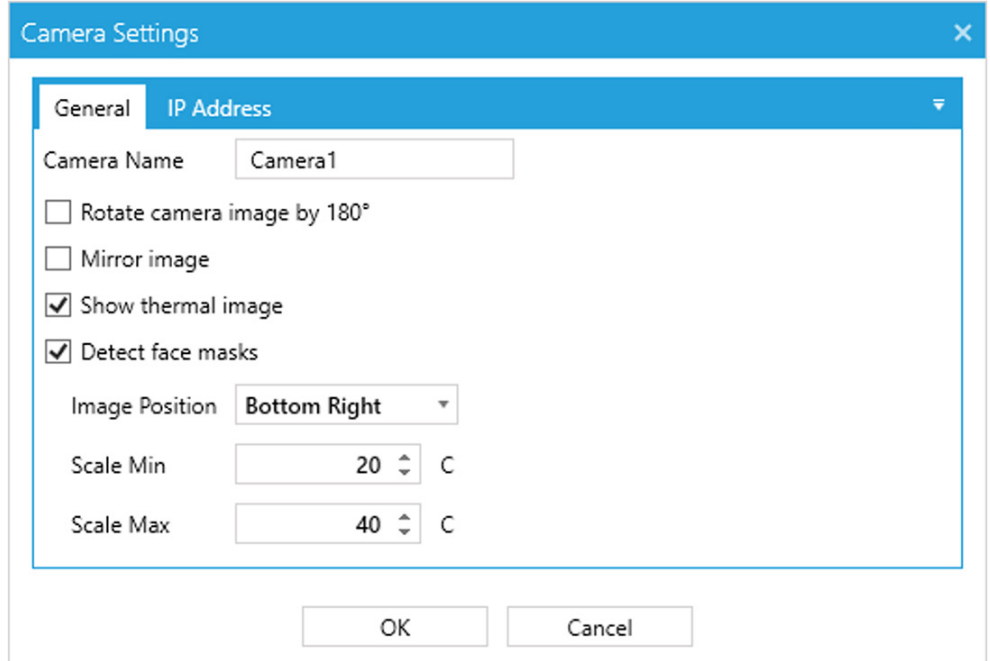

Fig. 5-9 Camera Settings - General options

The options available in the Camera Settings tab are explained in the table below.

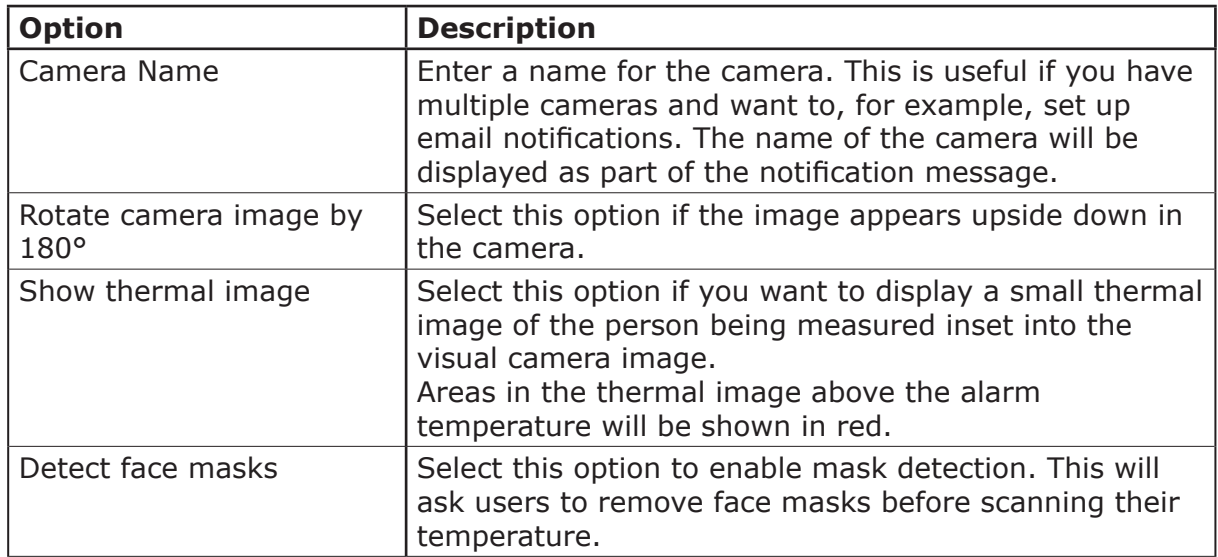

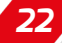

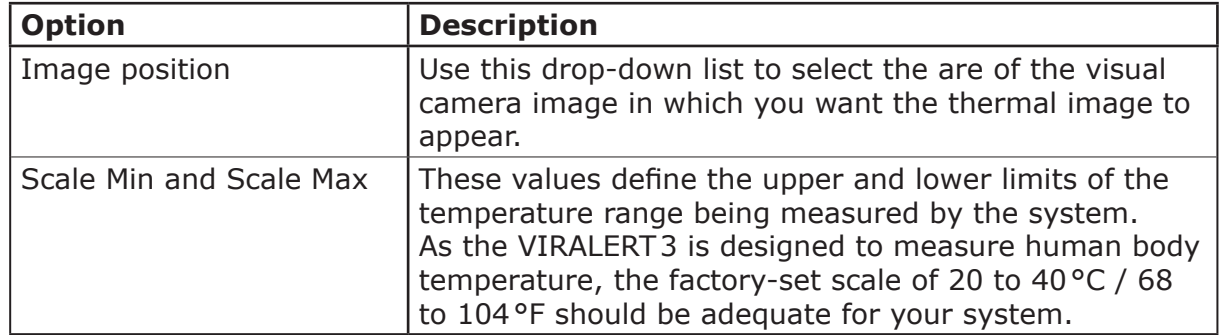

### **5.3.2 IP Address**

#### **NOTE**

In the majority of systems, it should not be necessary to change the IP Address of the camera.

You should **only** change the IP Address if you have knowledge of how IP Addresses work and your system installation requires the IP Address to be in a certain format.

The **IP Address** tab is shown in Fig. 5-10.

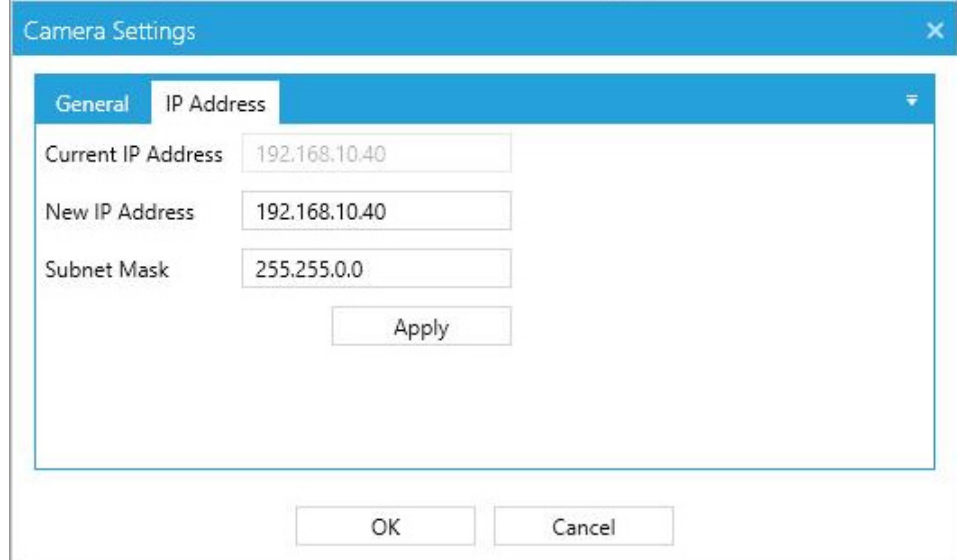

Fig. 5-10 Camera Settings - IP Address

If you need to change the IP Address and/or Subnet Mask, enter the required details in the appropriate fields and press **OK** to confirm the changes.

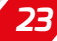

## <span id="page-27-0"></span>**5.4 Communication**

### **NOTE**

You should **only** need to access the Communications menu if you are familiar with the process of setting up IO Modules and/or creating Data Pairs via Modbus.

The Communication menu contains two options:

- **Modules** this screen allows you to configure IO Modules to work with your VIRALERT3 system
- **Pairs** this screen provides an interface for creating Modbus data pairs.

## **5.4.1 Modules**

The I/O modules supported by vIRalert are listed below:

- MOXA ioLogik E1214 6 relay outputs
- MOXA ioLogik E1241 4 analogue outputs (0 to 10 V or 4 to 20 mA via software configuration)
- EL4014 4 Analogue Outputs (0 to 20 mA or 4 to 20 mA via software configuration)
- EL2624 4 Relay Outputs

A total of 16 modules, comprising any combination of the above modules can be added. For more information on the MOXA ioLogik modules, refer to the user documentation supplied with each MOXA unit.

## **5.4.2 Adding I/O Modules**

1) From the **Settings** menu, select **Communication** then **Modules**. Any modules detected on your system will be displayed on the left-hand column of the **IO Modules** screen, as shown in Fig. 5-11.

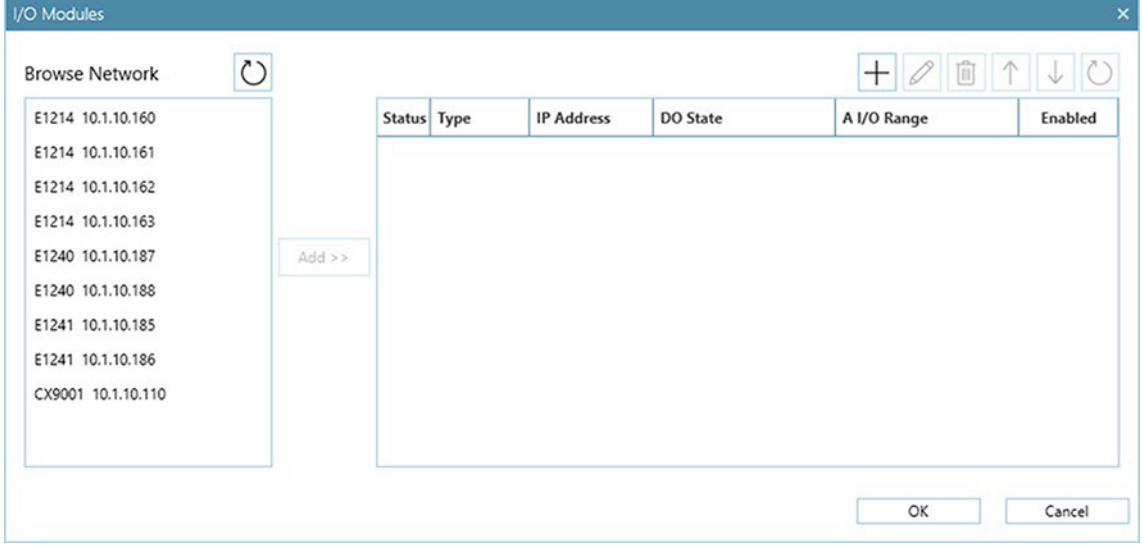

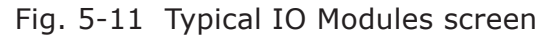

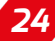

- 2) To add an individual module, click on the required module in the list then click the **Add** button to add it.
- 3) You can change the order of the modules in the list, for example, to reflect the order in which your modules are fitted on a DIN rail. Click on a module and use the Move Up or Move Down buttons to arrange the modules in the required order.
- 4) The **Remove** button allows you to select a module and delete it from the list. Multiple modules can be selected for removal.
- 5) If a module you require is not listed, you can use the **Add New...** button to enter the details of the required module.
- 6) When you have listed all the required modules, click on **OK**. The **IO Modules** screen now displays a list of the modules connected.

## **5.4.3 Pairs** (IO Module Data Pairing)

When you have configured your Modules, you can then assign a data source in VIRALERT3 to the output of a module. This is called 'configuring pairs'.

1) From the **Settings** menu, select **Communication** then **Pairs**.

The **Data Pairs** screen displays a list of Available Data Sources and a list of Available Outputs, as shown in Fig. 5-12.

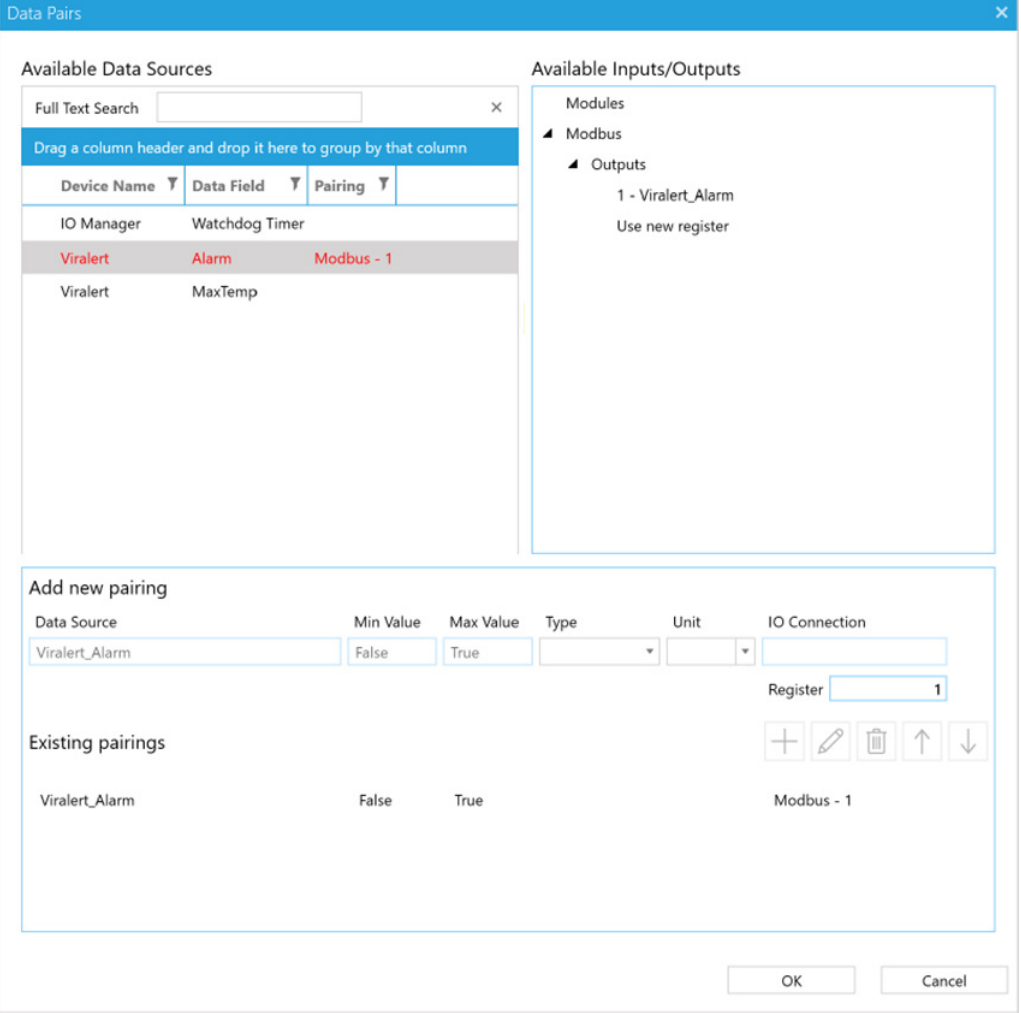

#### Fig. 5-12 Typical Data Pairs screen

<span id="page-29-0"></span>The following outputs are available from VIRALERT3:

- The Watchdog Timer is a signal which is transmitted at a user-defined interval to check that the system is functioning correctly. The loss of the Watchdog Timer could indicate a problem with the system.
- The Alarm signal is active whenever the alarm temperature threshold is triggered within VIRALERT3.
- The MaxTemp signal sends the maximum temperature value registered within the detection area. This is the same temperature as that which can be displayed at the top of the screen in VIRALERT3.

To configure a data pair:

- 1) Select the required output from the Available Data Sources table (for example "Alarm").
- 2) The list of Available Inputs/Outputs is expanded to show the corresponding available Digital Outputs that can be paired to the highlighted data source.
- 3) Click on the required output to highlight it e.g. E1214-1 D0 0. The details of the **New Pairing** will be displayed.
- 4) Check that this pairing is correct, then press the Add Pair button . The new pairing is added to the Existing Pairings list.
- 5) When you have configured the pairings, click **OK**.

## **5.5 Changing the Password**

Each time you access the **Settings** menu, you will be asked for the Password. Enter the default password, which is **0000** (i.e. four zeroes).

You can change the Password via an option in the **Settings** menu.

#### 1) From the **Settings** menu, select **Change Password**.

The **Change Password** screen is displayed, as shown in Fig. 5-13.

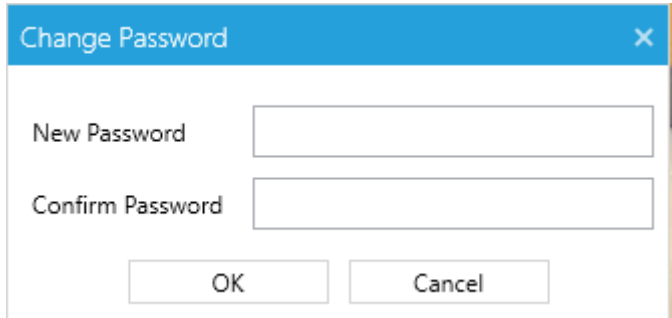

Fig. 5-13 Change Password screen

- 2) Enter the **New Password** and repeat it exactly the same in the **Confirm Password** text box.
- 3) Click **OK** to save the new password, or click **Cancel** to close it without saving your changes.

# <span id="page-30-0"></span>**6 SPECIFICATIONS**

## **6.1 System Specifications**

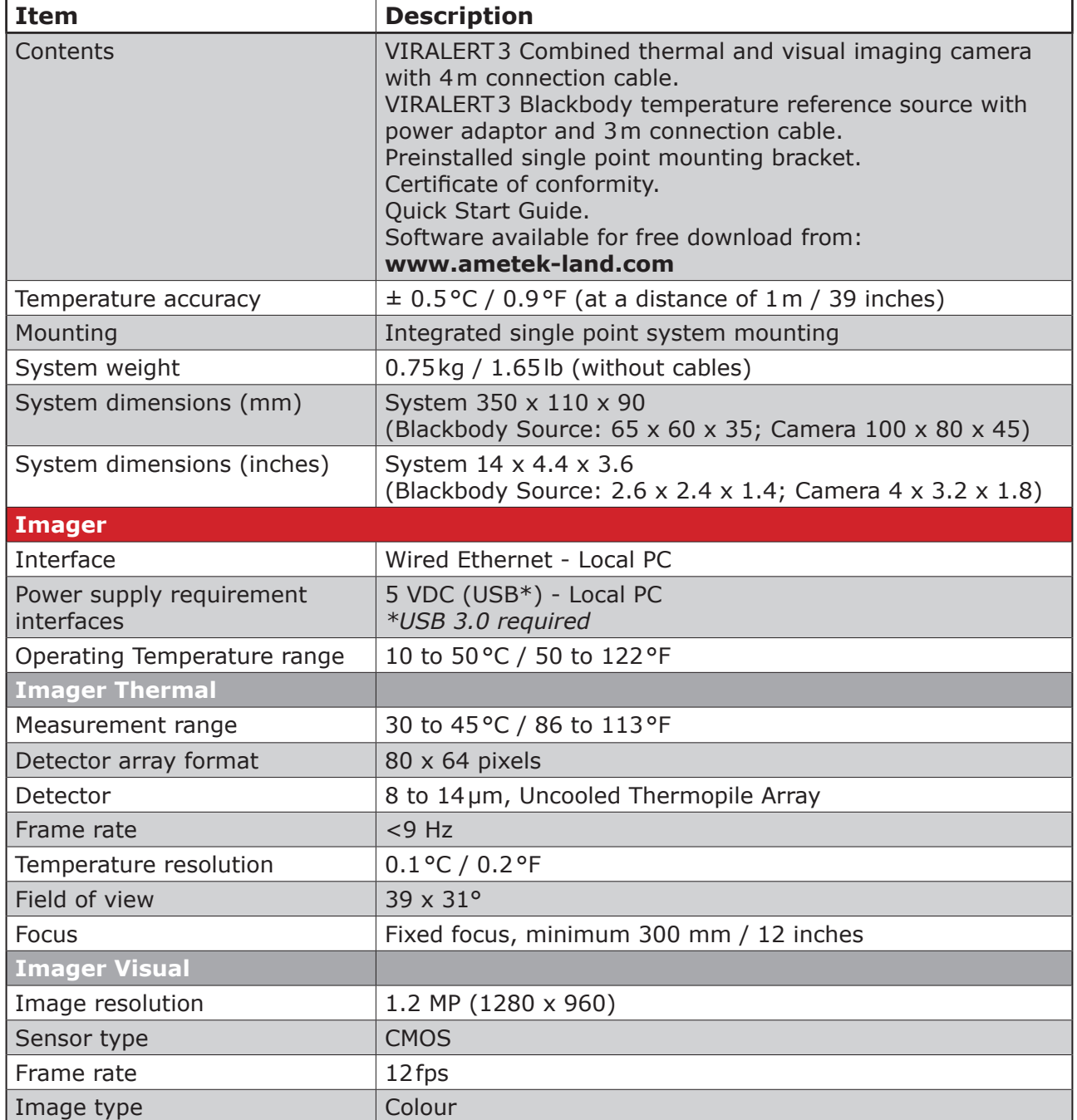

<span id="page-31-0"></span>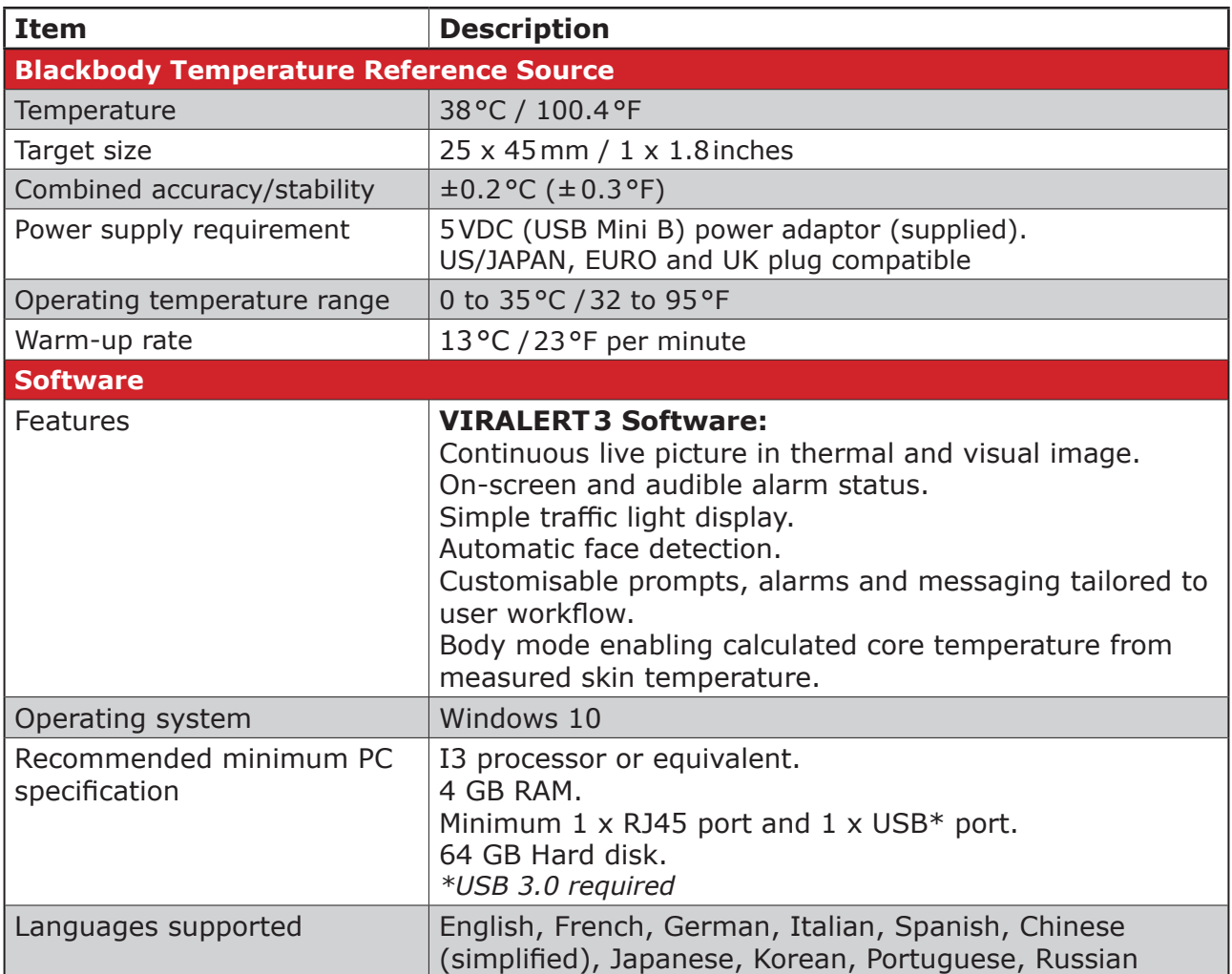

## **6.2 Dimensional Information**

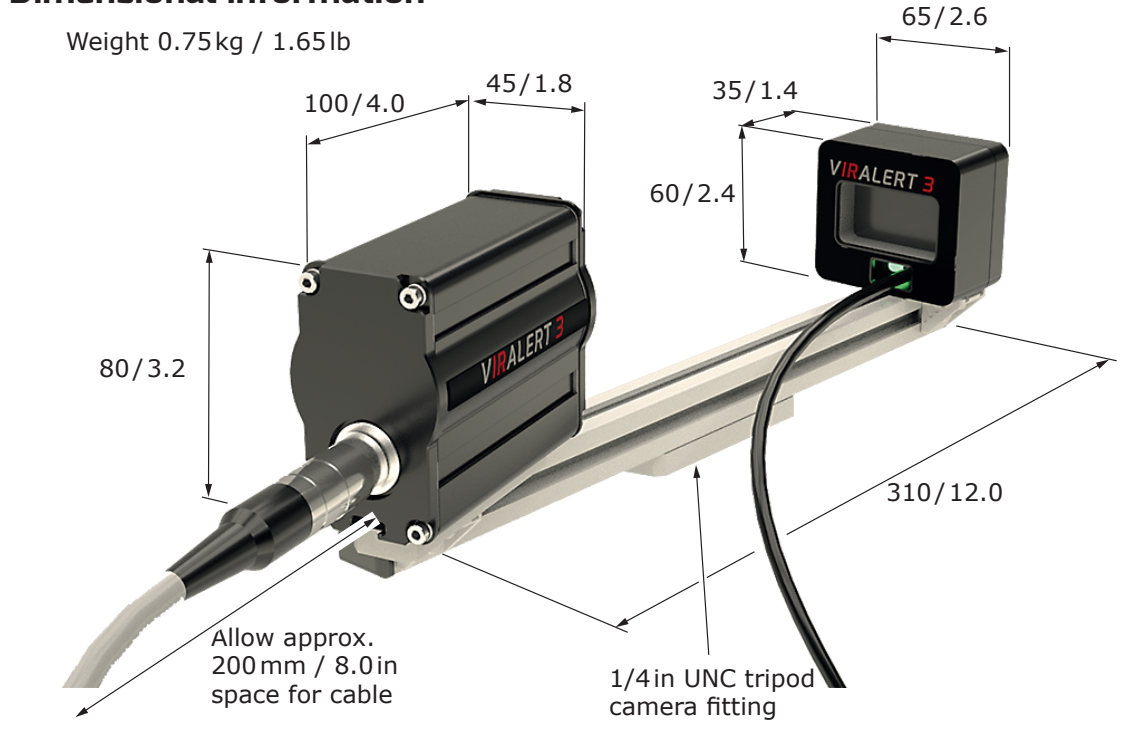

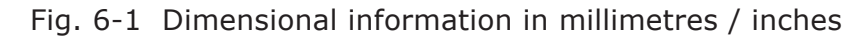

# <span id="page-32-0"></span>**7 TROUBLESHOOTING**

## **7.1 Computer cannot detect VIRALERT3**

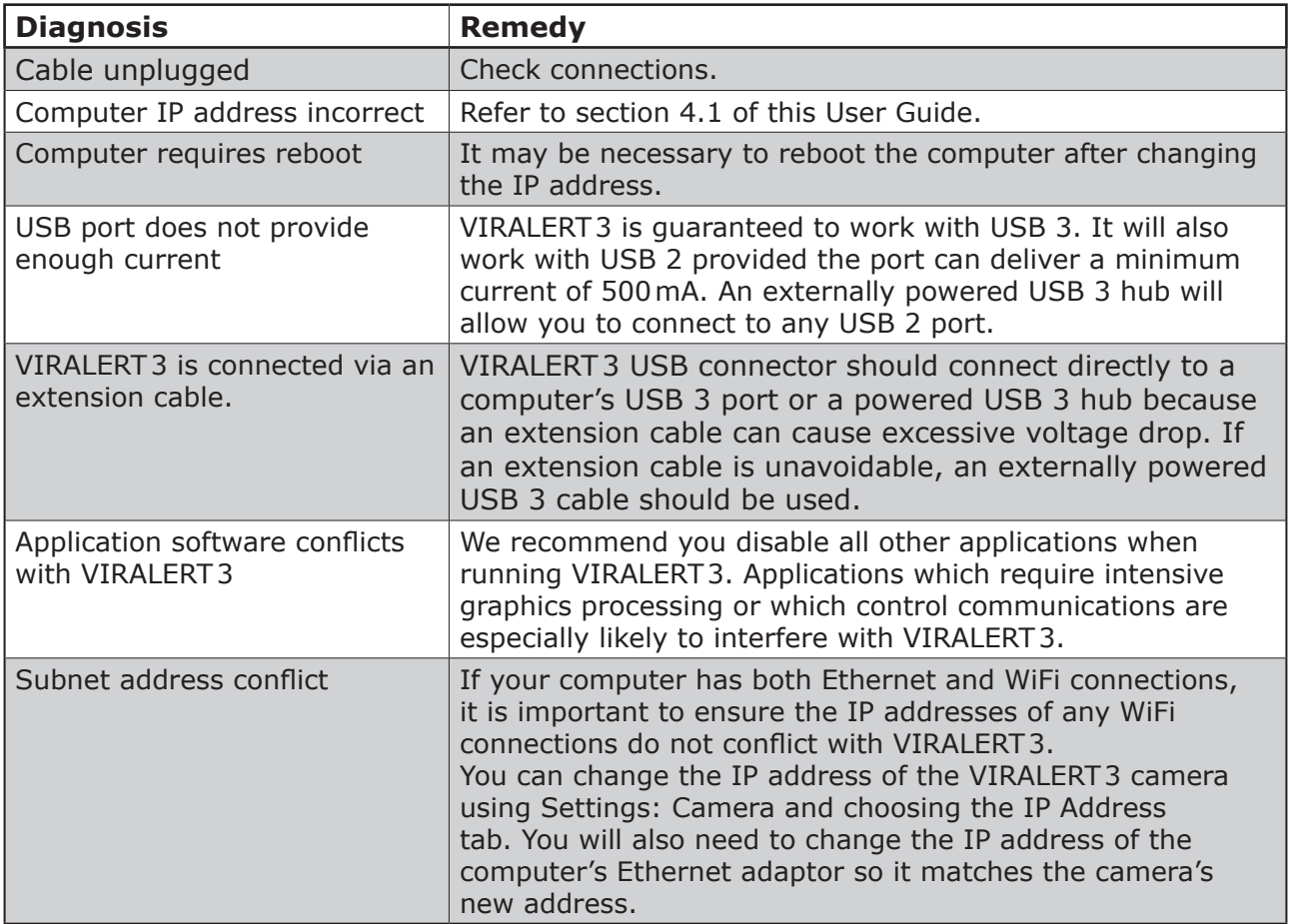

## **7.2 VIRALERT3 disconnects unexpectedly**

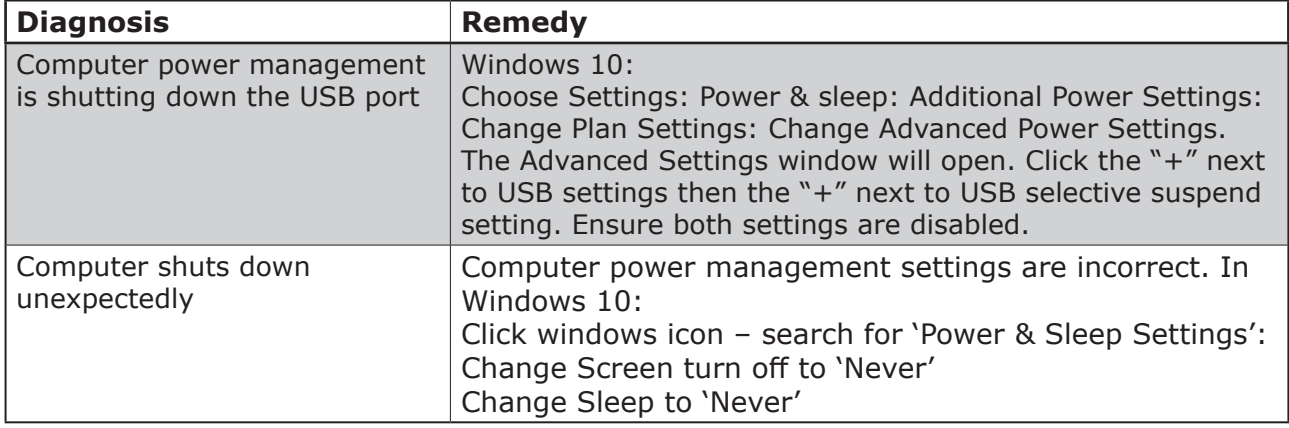

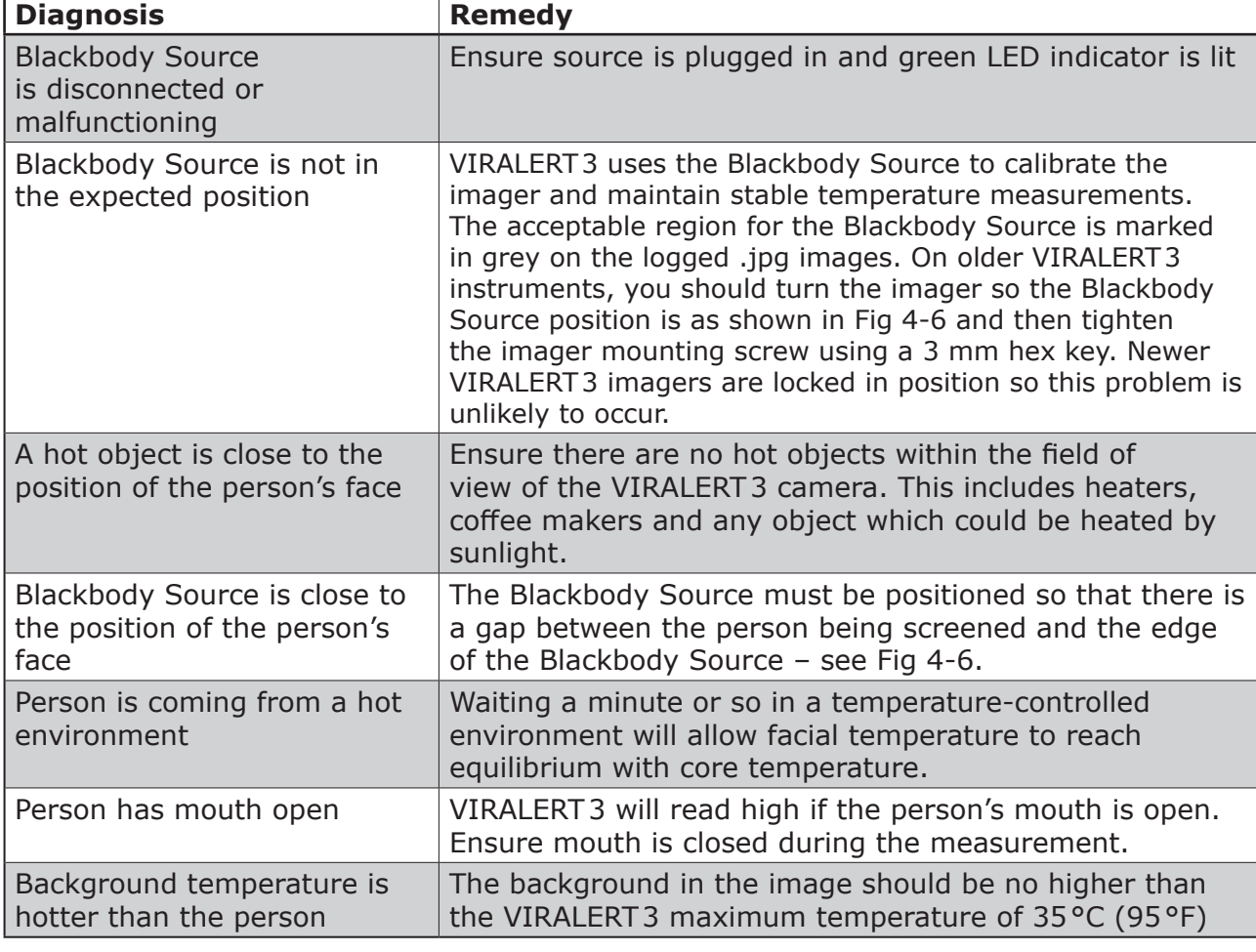

## <span id="page-33-0"></span>**7.3 VIRALERT3 readings are consistently high**

# **7.4 VIRALERT3 readings are consistently low**

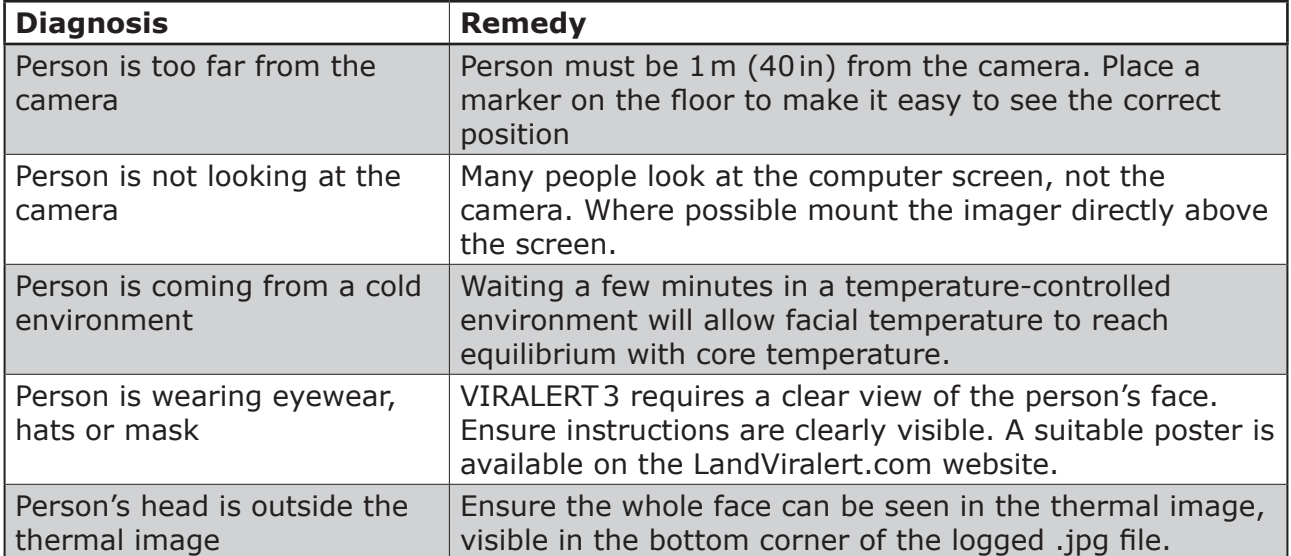

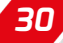

## <span id="page-34-0"></span>**7.5 VIRALERT3 readings differ from clinical thermometer**

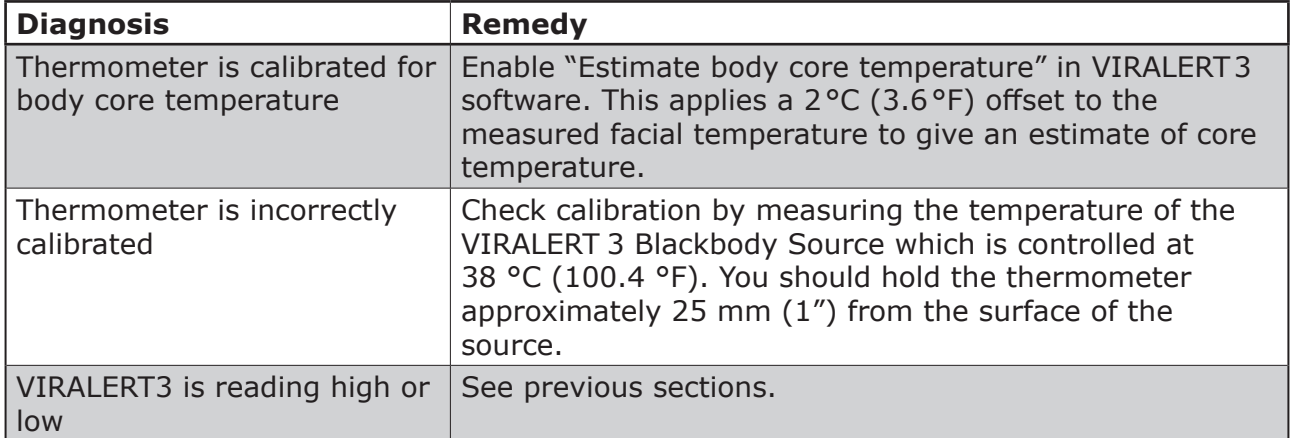

# **7.6 VIRALERT3 settings are incorrect**

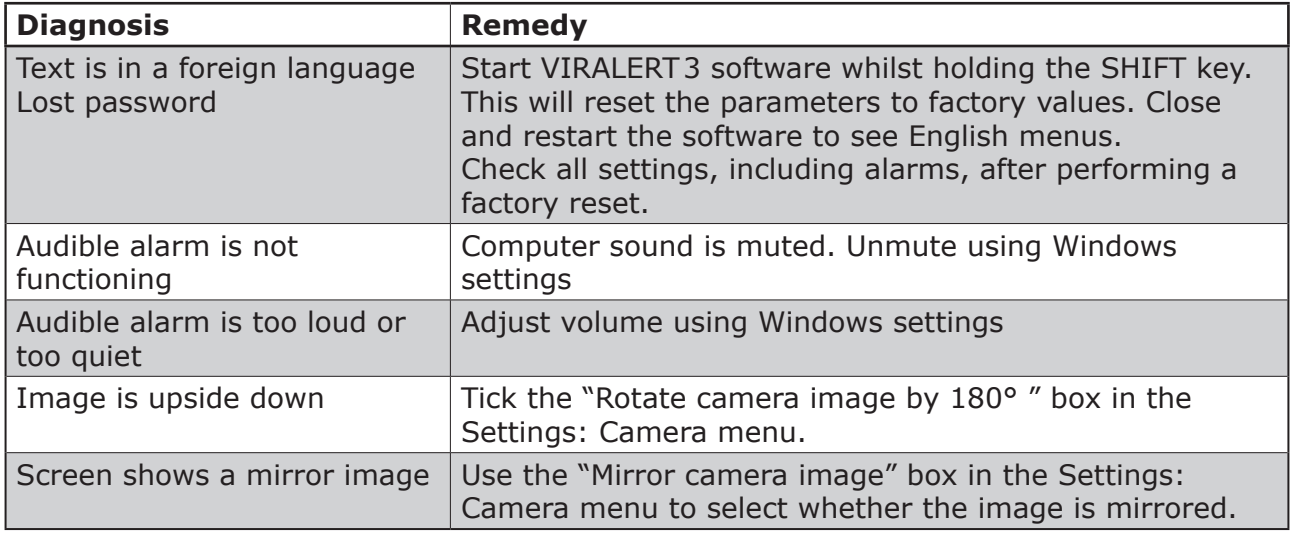

# **7.7 Relay Module Problems**

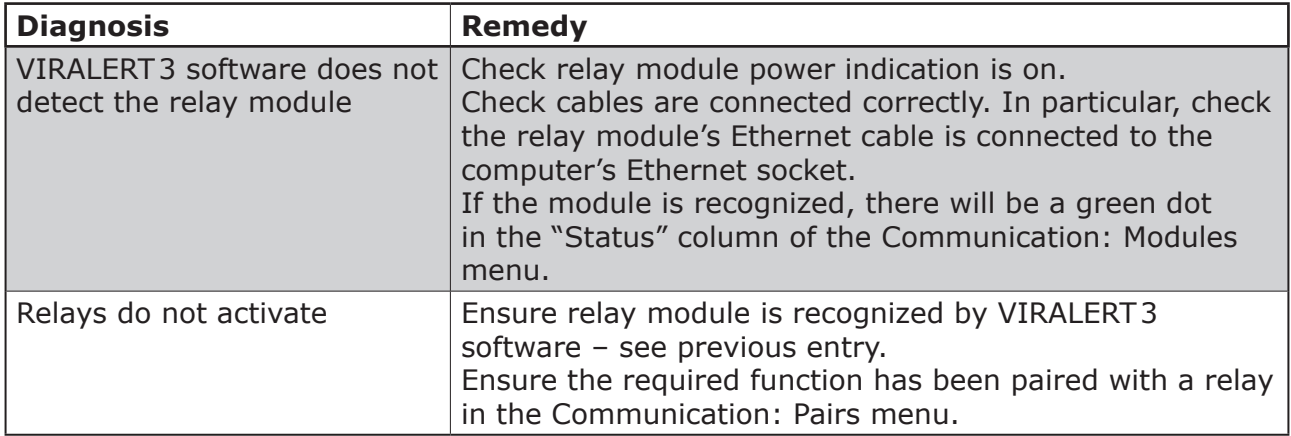

# <span id="page-35-0"></span>**DISCLAIMER**

Human skin temperature is affected by a wide number of environmental and physiological factors. Elevated facial skin temperature may signify a raised body core temperature; correspondingly, an elevated core temperature may not be accompanied by a raised facial skin temperature. VIRALERT systems are accurate scientific systems that must be operated strictly in accordance with the manufacturer's operating manual. VIRALERT systems are not intended, nor designed, to diagnose or detect medical conditions including, but not limited to, viruses or other illnesses. AMETEK Land thermal imaging products should only be used to detect variations of surface temperature. If elevated skin temperature is detected, the finding should be confirmed by other means, for example, an approved medical thermometer. The absence of an elevated skin temperature does not exclude a fever.

Images shown in this document are for illustrative purposes only.

## *VIRALERT3 HUMAN BODY TEMPERATURE SCREENING SYSTEM*

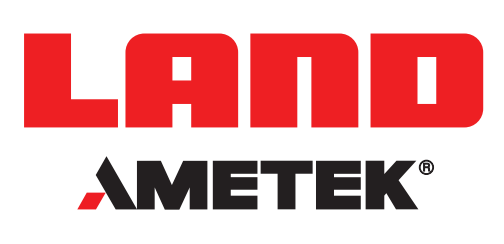

## **CONTACT US**

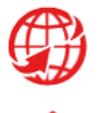

**www.ametek-land.com**

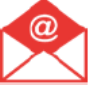

**land.enquiry@ametek.com**

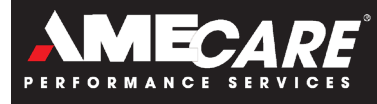

**AMETEK Land's AMECare Performance Services ensure peak performance and maximum return on investment over the life of your equipment.**

**We deliver this by:**

- **• Proactively maintaining your equipment to maximize availability.**
- **• Optimizing solutions to meet your unique applications.**
- **• Enhancing user skills by providing access to product and application experts.**

**AMETEK Land's global service network provides unparalleled after-sales services to ensure you get the best performance and value from your AMETEK Land products. Our dedicated service centre teams and on-site engineers are trained to deliver the highest standard of commissioning, maintenance and aftersales support.**

**Our worldwide network of Service Centres includes: UNITED KINGDOM I USA I UAE I ITALY I INDIA I GERMANY I CHINA WWW.AMETEK-LAND.COM/SERVICES**

For a full list of international offices, please visit our website www.ametek-land.com Copyright © 2020 LAND Instruments International. Continuous product development may make it necessary to change these details without notice. VIRALERT3 System User Guide, Issue 3, 06 November 2020